# **Oracle Banking Digital Experience**

**Mobile Application Builder – Android Release 17.2.0.0.0**

**Part No. E88573-01**

**July 2017**

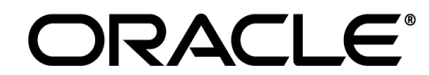

Mobile Application Builder – Android July 2017

Oracle Financial Services Software Limited Oracle Park Off Western Express Highway Goregaon (East) Mumbai, Maharashtra 400 063 India Worldwide Inquiries: Phone: +91 22 6718 3000 Fax:+91 22 6718 3001 [www.oracle.com/financialservices/](http://www.oracle.com/financialservices/)

Copyright © 2017, Oracle and/or its affiliates. All rights reserved.

Oracle and Java are registered trademarks of Oracle and/or its affiliates. Other names may be trademarks of their respective owners.

U.S. GOVERNMENT END USERS: Oracle programs, including any operating system, integrated software, any programs installed on the hardware, and/or documentation, delivered to U.S. Government end users are "commercial computer software" pursuant to the applicable Federal Acquisition Regulation and agency-specific supplemental regulations. As such, use, duplication, disclosure, modification, and adaptation of the programs, including any operating system, integrated software, any programs installed on the hardware, and/or documentation, shall be subject to license terms and license restrictions applicable to the programs. No other rights are granted to the U.S. Government.

This software or hardware is developed for general use in a variety of information management applications. It is not developed or intended for use in any inherently dangerous applications, including applications that may create a risk of personal injury. If you use this software or hardware in dangerous applications, then you shall be responsible to take all appropriate failsafe, backup, redundancy, and other measures to ensure its safe use. Oracle Corporation and its affiliates disclaim any liability for any damages caused by use of this software or hardware in dangerous applications.

This software and related documentation are provided under a license agreement containing restrictions on use and disclosure and are protected by intellectual property laws. Except as expressly permitted in your license agreement or allowed by law, you may not use, copy, reproduce, translate, broadcast, modify, license, transmit, distribute, exhibit, perform, publish or display any part, in any form, or by any means. Reverse engineering, disassembly, or decompilation of this software, unless required by law for interoperability, is prohibited.

The information contained herein is subject to change without notice and is not warranted to be error-free. If you find any errors, please report them to us in writing.

This software or hardware and documentation may provide access to or information on content, products and services from third parties. Oracle Corporation and its affiliates are not responsible for and expressly disclaim all warranties of any kind with respect to third-party content, products, and services. Oracle Corporation and its affiliates will not be responsible for any loss, costs, or damages incurred due to your access to or use of third-party content, products, or services.

# **Table of Contents**

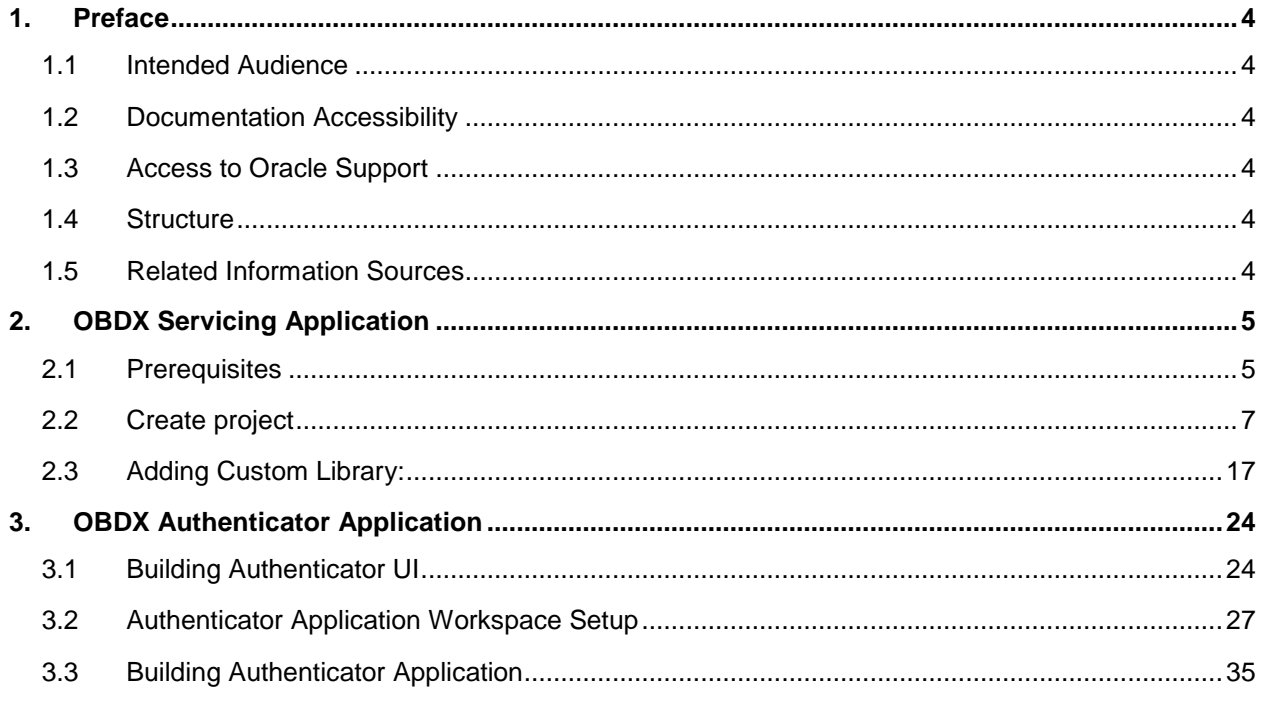

# <span id="page-3-0"></span>**1. Preface**

# <span id="page-3-1"></span>**1.1 Intended Audience**

This document is intended for the following audience*:*

- Customers
- **Partners**

# <span id="page-3-2"></span>**1.2 Documentation Accessibility**

For information about Oracle's commitment to accessibility, visit the Oracle Accessibility Program website at [http://www.oracle.com/pls/topic/lookup?ctx=accandid=docacc](http://www.oracle.com/pls/topic/lookup?ctx=acc&id=docacc).

# <span id="page-3-3"></span>**1.3 Access to Oracle Support**

Oracle customers have access to electronic support through My Oracle Support. For information, visit

http://www.oracle.com/pls/topic/lookup?ctx=accandid=info or visit

http://www.oracle.com/pls/topic/lookup?ctx=accandid=trs if you are hearing impaired.

# <span id="page-3-4"></span>**1.4 Structure**

This manual is organized into the following categories:

*Preface* gives information on the intended audience. It also describes the overall structure of the User Manual.

The subsequent chapters describes following details:

- Prerequisites
- Configuration / Installation.

# <span id="page-3-5"></span>**1.5 Related Information Sources**

For more information on Oracle Banking Digital Experience Release 17.2.0.0.0, refer to the following documents:

Oracle Banking Digital Experience Licensing Guide

 $\overline{\mathbf{x}}$ 

# <span id="page-4-0"></span>**2. OBDX Servicing Application**

### <span id="page-4-1"></span>**2.1 Prerequisites**

### **a. Download and Install node Js**

Install node js from [https://nodejs.org](https://nodejs.org/)

### **b. Download and Install Android Studio**

Download and install Android Studio from <https://developer.android.com/studio/index.html>

### **c. Download and Install Android platforms**

Update Android SDK to latest API Level.

### **d. Set Environment variables**

Set following system variables:

1. NODEJS <nodejs\_path> Example: "*C:\Program Files\nodejs\".*

 Add the above variables in "*PATH*" system variable. $\boxed{49.0}$ 17-2\_app\_document\_Final.docx - Microsoft Word  $\overline{a}$ 멻 Home Insert Page Layout References Mailings Review View **Company** & Cut ∄ Find ▼  $A$ Calibri (Body)  $\frac{1}{2}$  11  $\mathbf{A}^{\dagger}$ AaB AaBbCc, AaBbCcDL ment Variablec  $\bar{\times}$ lin Copy ab<br>sac Replace Paste **B**  $I$  **U**  $\cdot$  abe  $X_1$   $X_1$ <sup>2</sup> Aa $\cdot$   $\frac{dy}{dx}$ Change<br>Styles \* Title Subtitle Subtle Em... Format Painter & Select Clinhoard Font User variables for MGARI Fditing Variable Value PATH C:\Users\MGARI\AppData\Roaming\npm %USERPROFILE%\AppData\Local\Temp TEMP **TMP** %USERPROFILE%\AppData\Local\Temp **Ivanced** System Protection Remote istrator to make most of these changes in memory usage, and virtual memory New User Variable  $\mathbf{\hat{x}}$ Settings... Variable name: NODEJS C:\Program Files\nodejs Variable value: Browse <u>D</u>irectory... Browse Eile...  $\overline{\mathsf{OK}}$ Cancel  $S$ ettings... NUMBER\_OF\_PROCESSORS  $\overline{\text{OS}}$ Windows\_NT Path C:\ProgramData\Oracle\Java\javapath;C:\app\MGARI\product\11.2..  ${\small \quad \ \ \mathsf{Setting} \dots \quad \ \ }$ PATHEXT .COM: EXE: BAT: CMD: VBS: VBE: JS: JSE: WSF: WSH: MSC PERLSLIB Environment Variables... Edit... Delete New...

 $OK$ 

Cancel

Page 1 | 22

**PONOCKO PRODUCERAC** 

Page: 1 of 22 Words: 1,206 3

 $\pm$ 

12:39 PM

∧ ■ ロ (\*) 园 12:39

OK Cancel Appt

 $\begin{array}{|c|c|c|c|c|}\n\hline\n\text{1} & \text{1} & \text{1} &$ 

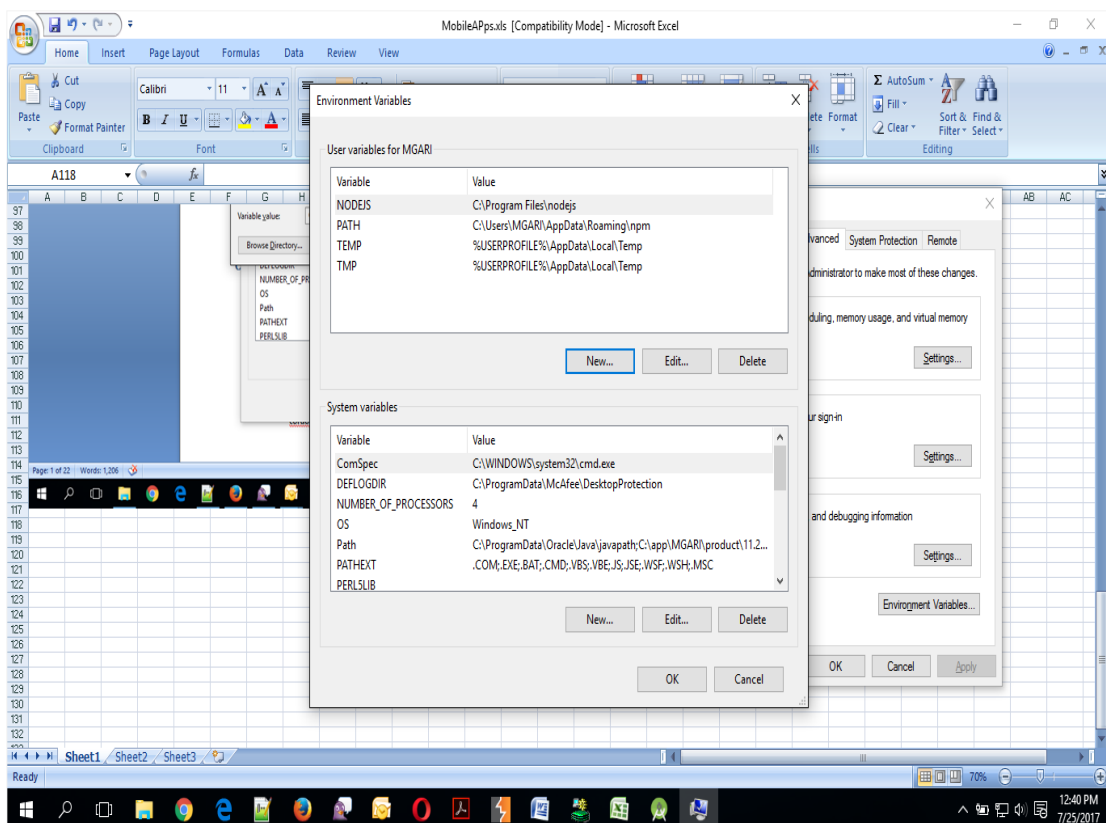

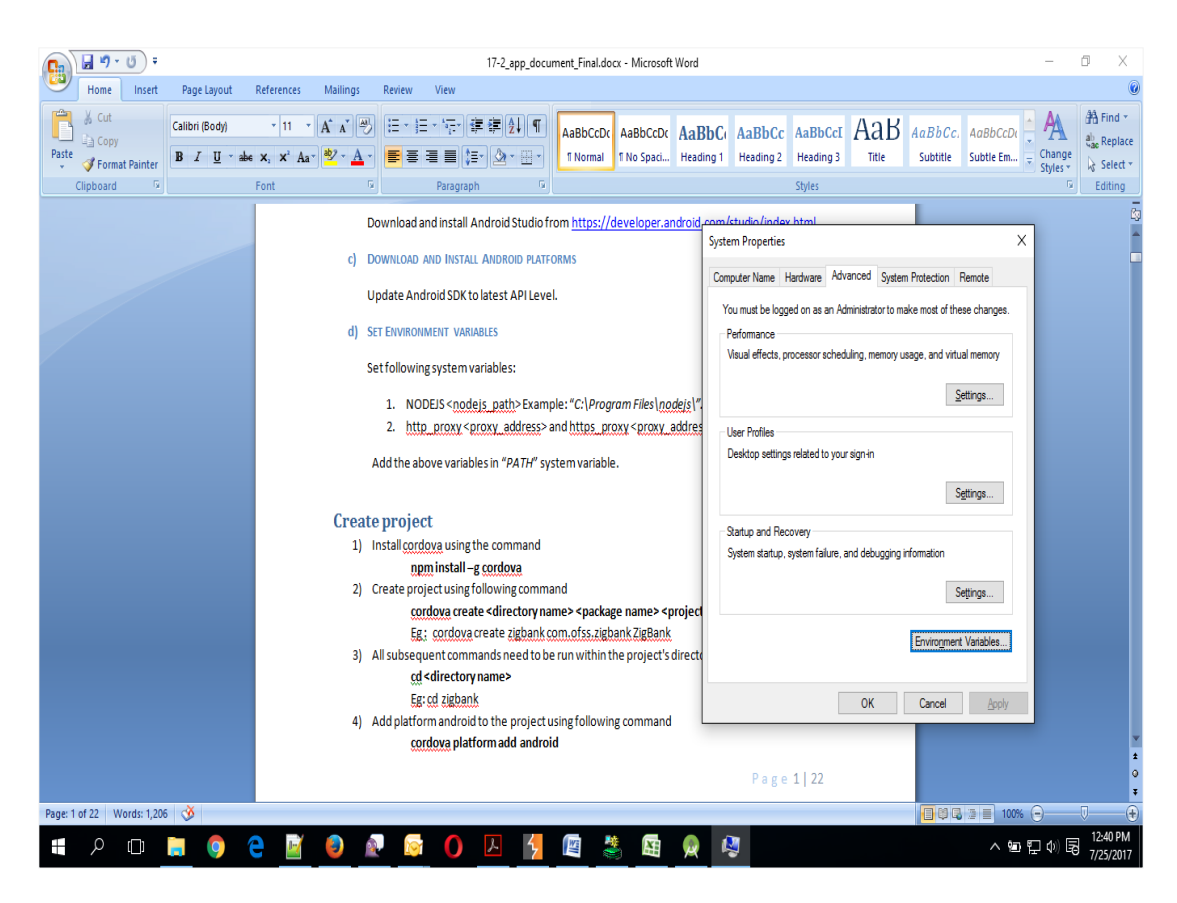

### <span id="page-6-0"></span>**2.2 Create project**

1. Install cordova using the command

 **npm install –g cordova**

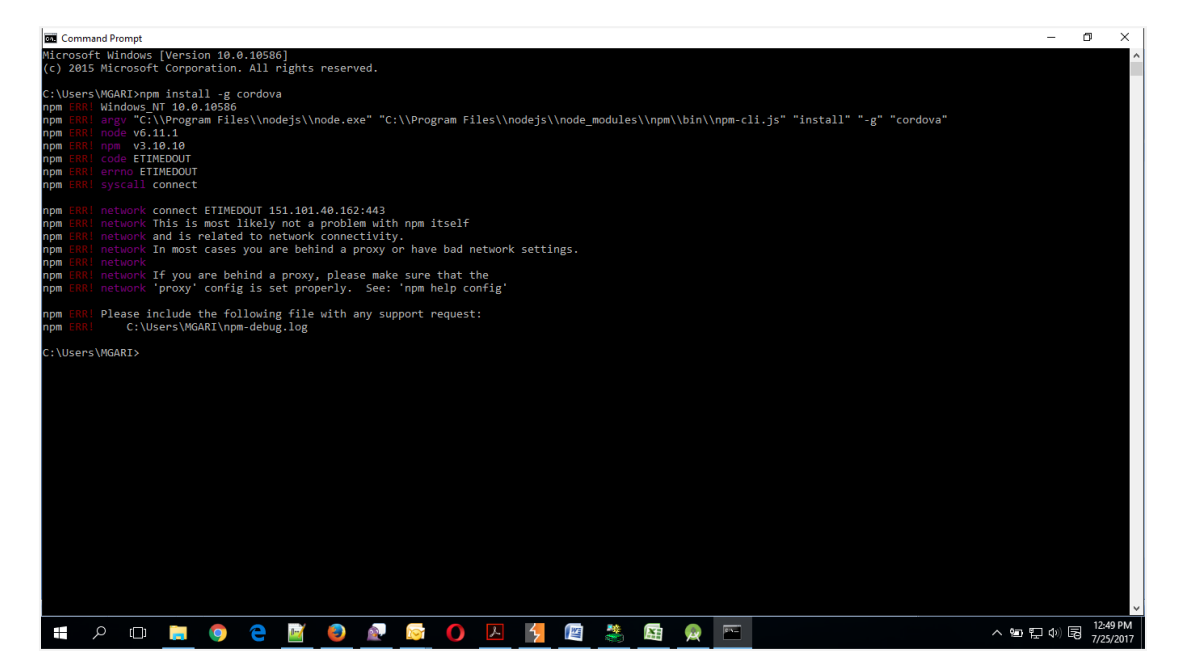

a. If you face above error then set proxy using following commands on command line.

**npm config set proxy <provide your proxy value here> npm config set https-proxy <provide your proxy value here>**

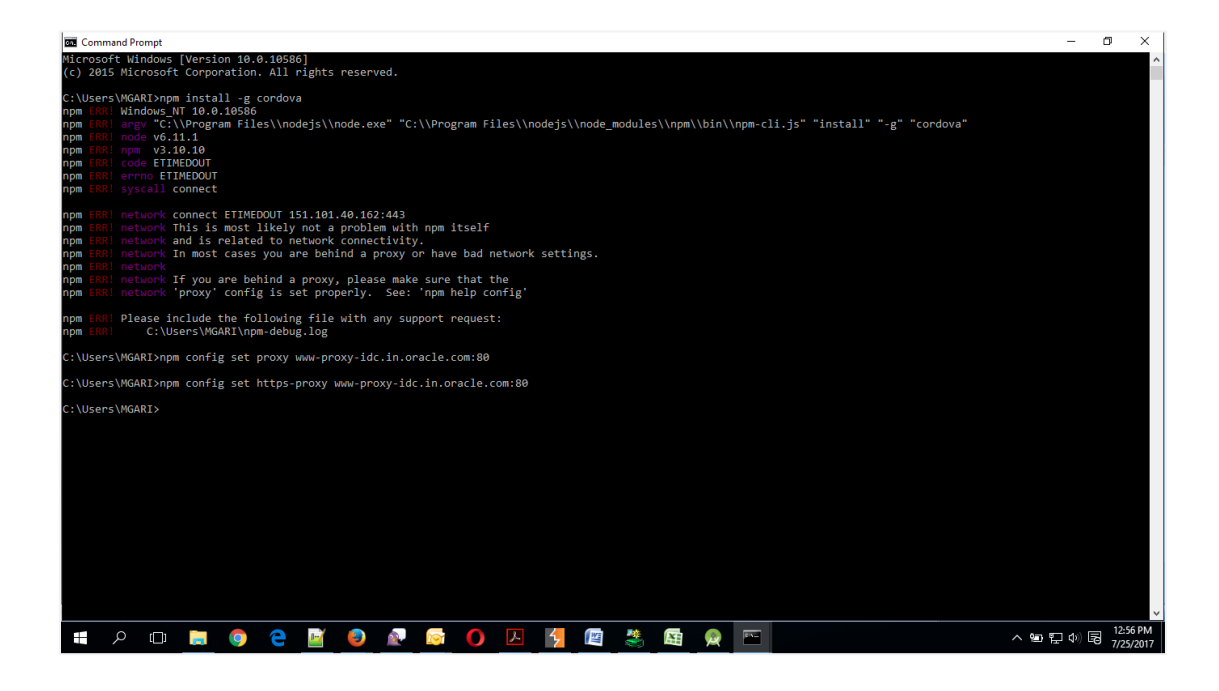

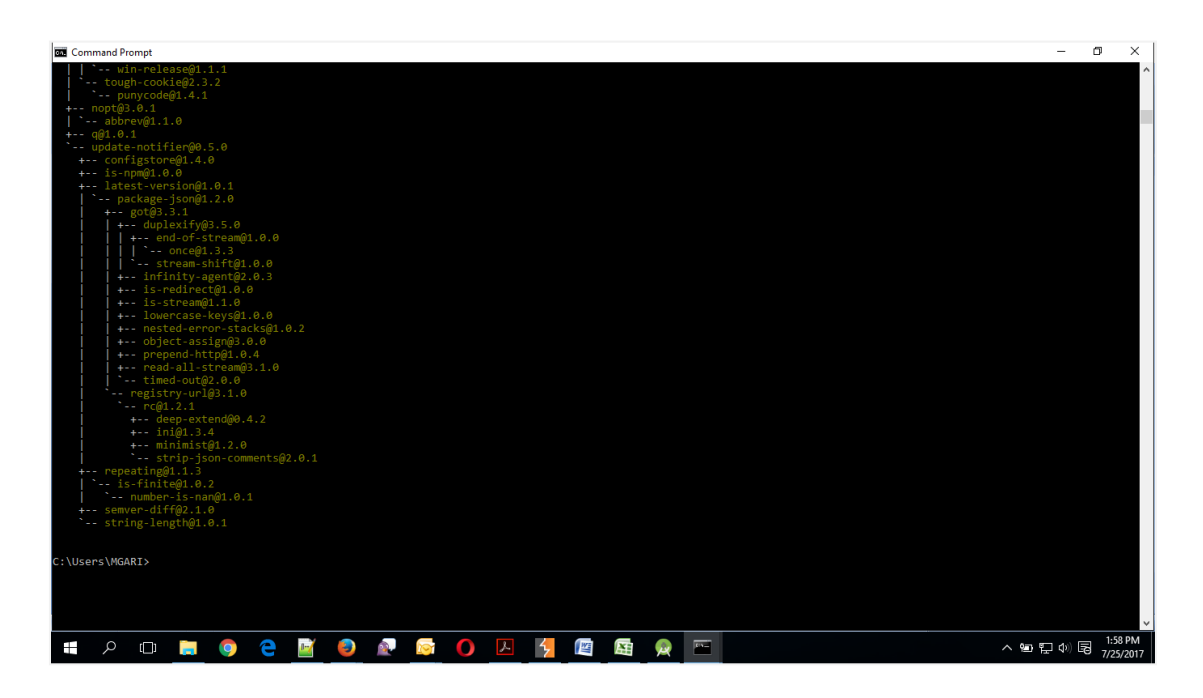

2. Create project using following command

cordova create <directory name> <package name> <project name>

Eg : cordova create zigbank com.ofss.zigbank ZigBank

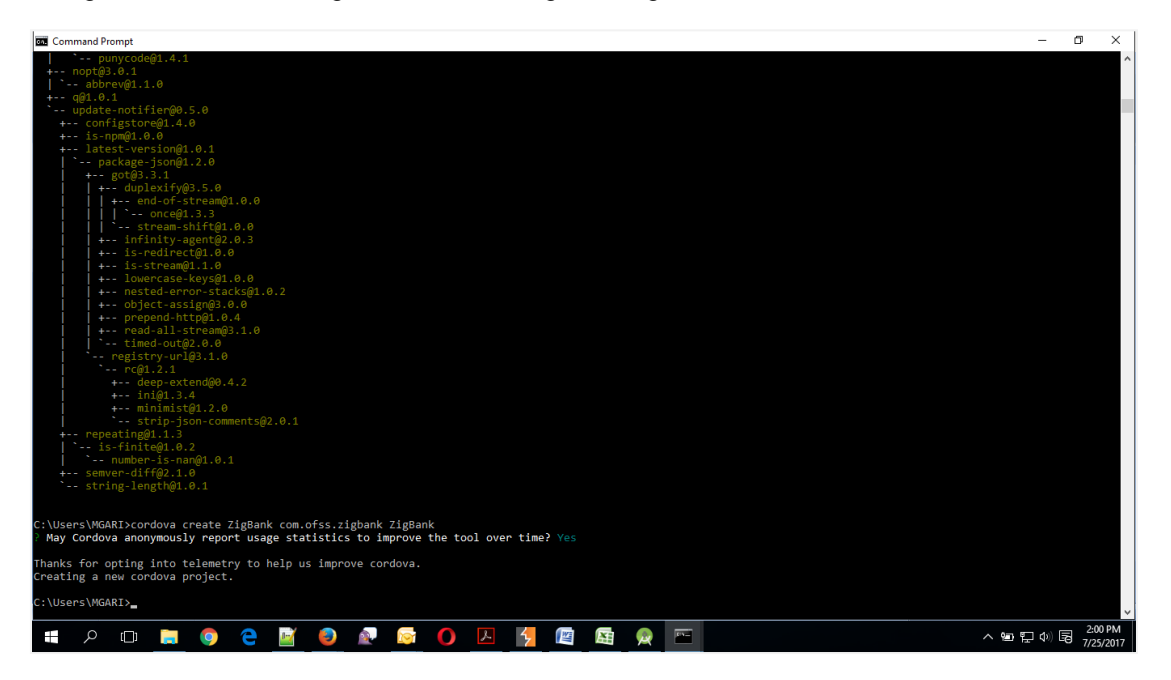

3. All subsequent commands need to be run within the project's directory

 **cd <directory name>**

Eg: cd zigbank

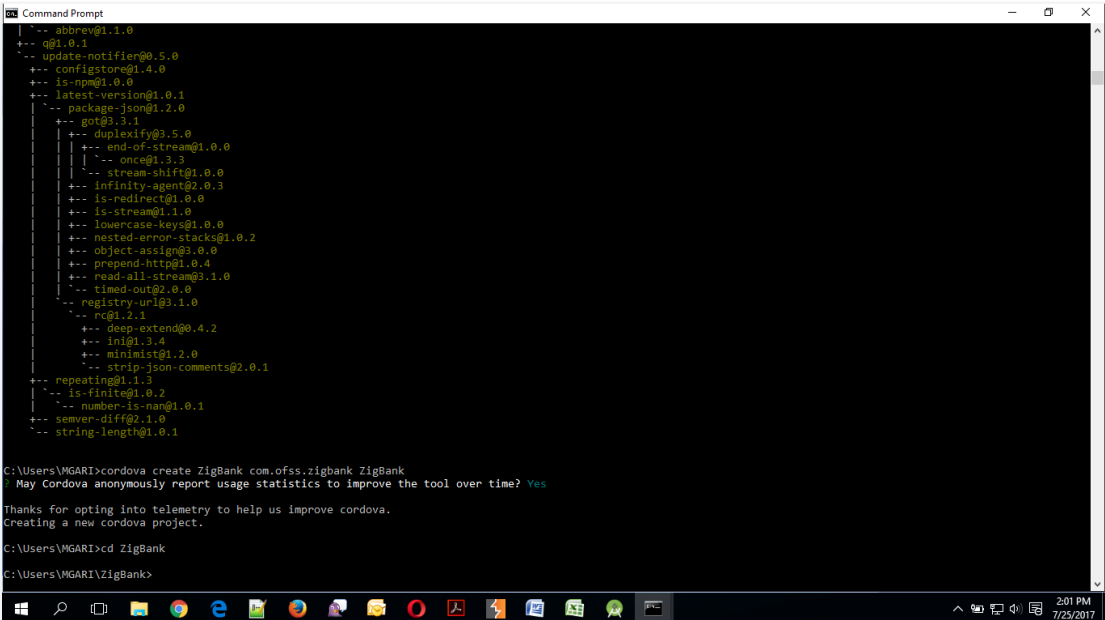

4. Add platform android to the project using following command  **cordova platform add android**

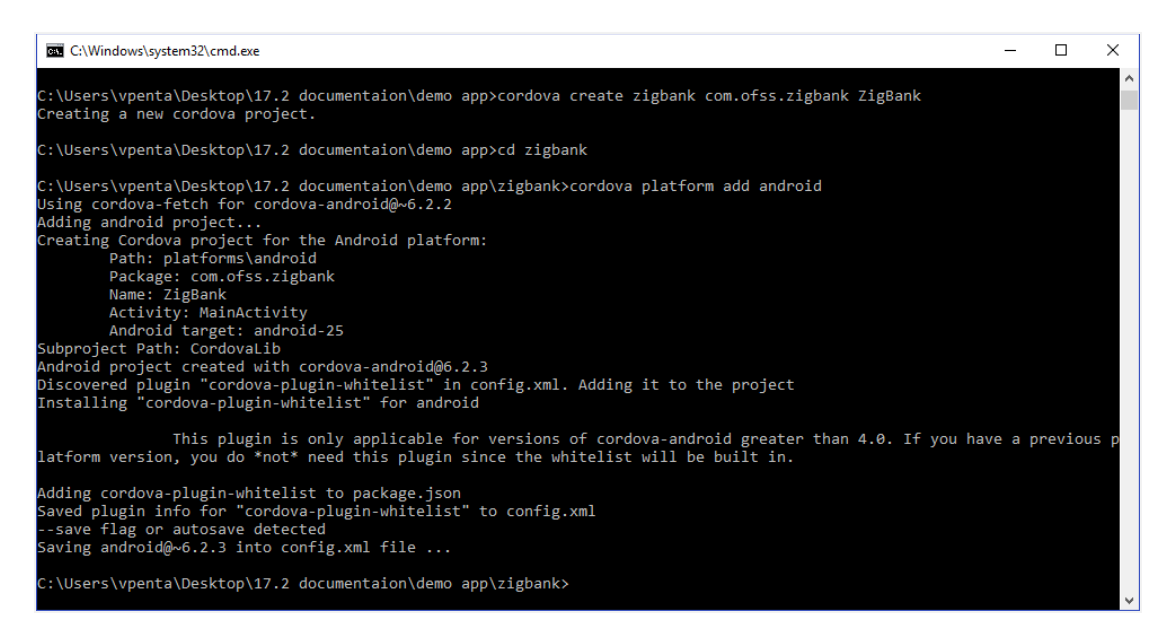

- **5.** Extract OBDX\_Installer.zip and perform the following steps
	- a. Copy and replace **res** directory from **OBDX\_Installer/installables/mobile/service/android** into **zigbank\platforms\android**
	- b. Copy **assets** directory from **OBDX\_Installer/installables/mobile/service/android** and paste it into **zigbank\platforms\android**
- 6. Import zigbank\platforms\android in android studio by clicking on Open an Existing Project.

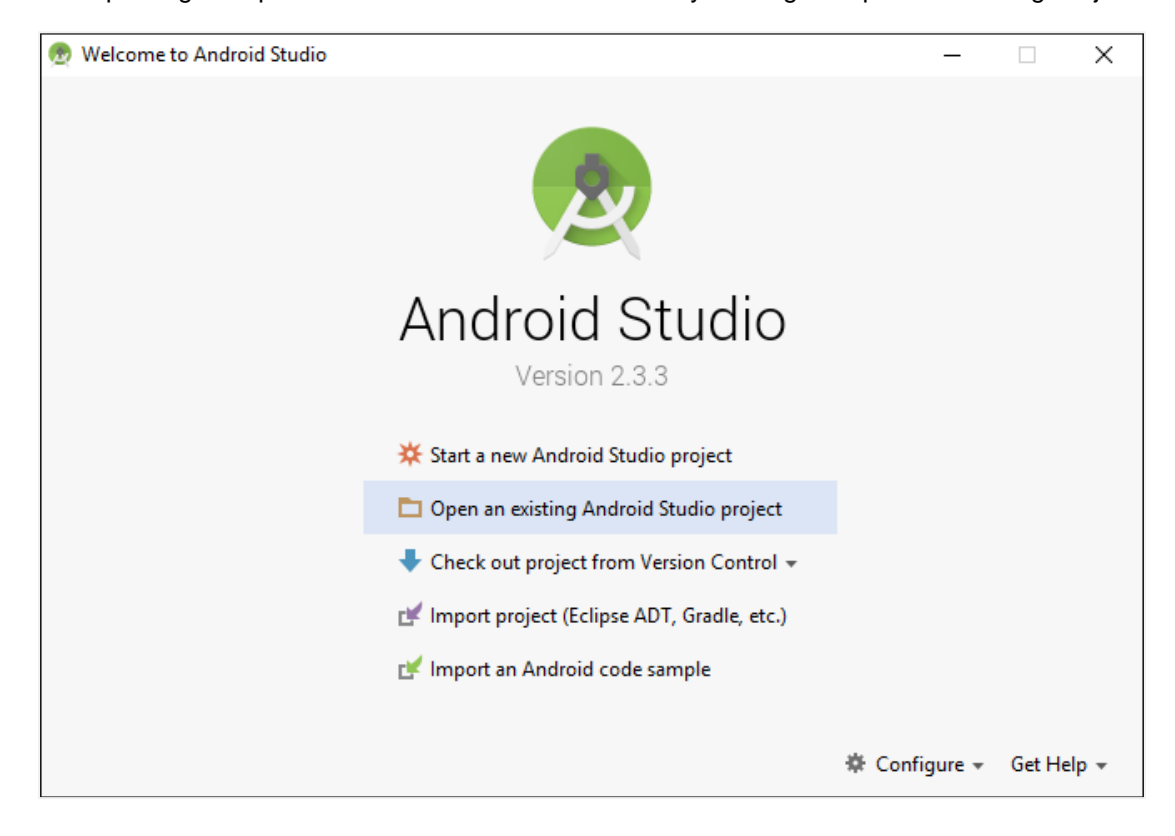

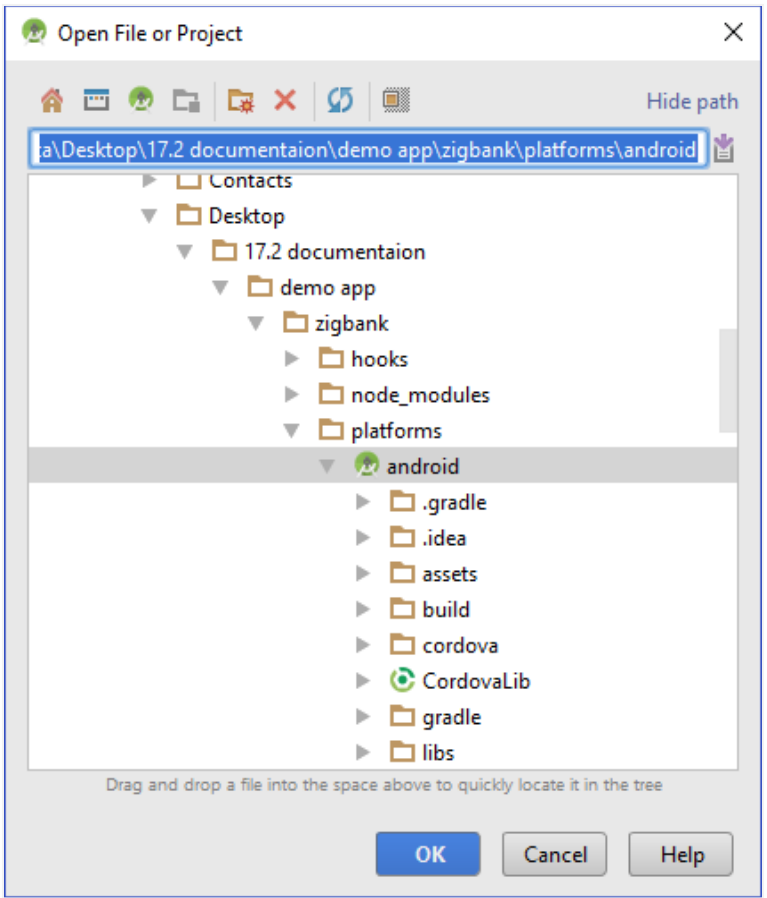

- 7. Open AndroidManifest.xml and make following changes
	- a. Change **android:minSdkVersion** to "**21**" and remove **android:targetSdkVersion="25"**
	- b. Add following permissions

```
<uses-permission android:name="android.permission.READ_EXTERNAL_STORAGE" />
<uses-permission android:name="android.permission.USE_FINGERPRINT" />
<uses-permission android:name="android.permission.WRITE_EXTERNAL_STORAGE" />
<uses-permission android:name="android.permission.READ_PHONE_STATE" />
<uses-permission android:name="android.permission.ACCESS_NETWORK_STATE" />
<uses-permission android:name="android.permission.ACCESS_COARSE_LOCATION" />
<uses-permission android:name="android.permission.ACCESS_FINE_LOCATION" />
<uses-permission android:name="android.permission.RECEIVE_SMS" />
<uses-permission android:name="android.permission.READ_SMS" />
```
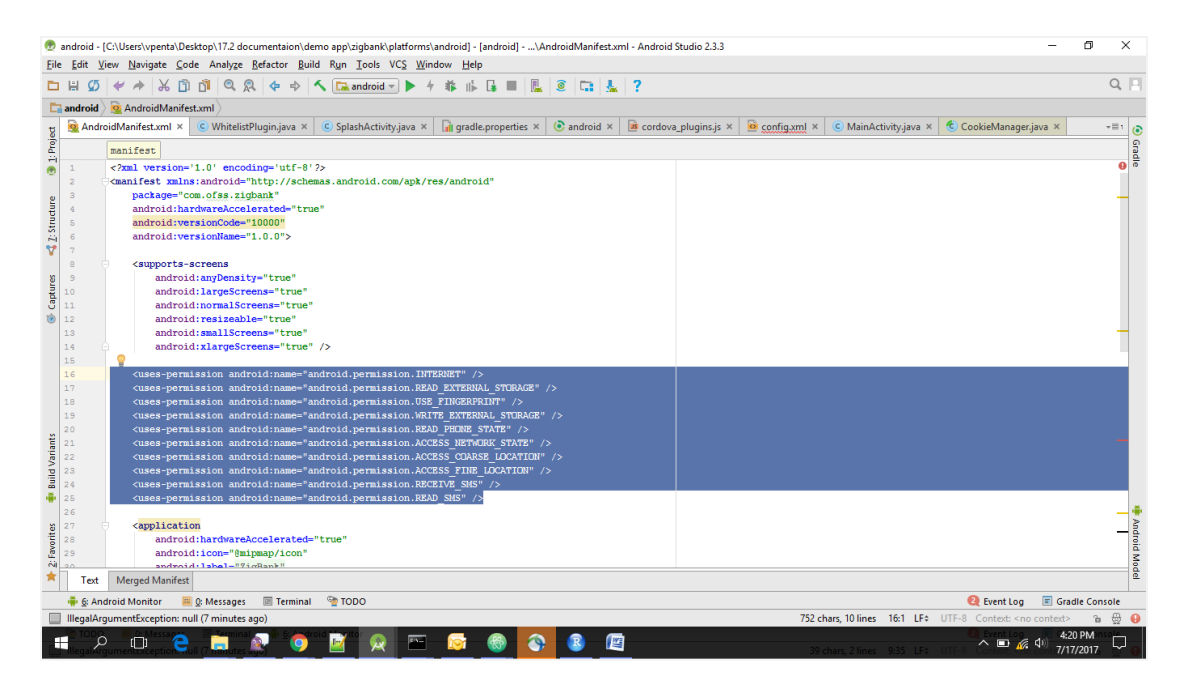

c. Add following provider inside <application> tag, Just before </application>

<**provider android:authorities="com.ofss.digx.mobile.android.opener.provider" android:exported="false" android:grantUriPermissions="true" android:name="io.github.pwlin.cordova.plugins.fileopener2.FileProvider"**> <**meta-data android:name="android.support.FILE\_PROVIDER\_PATHS" android:resource="@xml/opener\_paths"** /> </**provider**>

- d. Go to<https://developer.android.com/training/safetynet/attestation.html#add-api-key> and follow the steps to generate the api key. Once the key is ready, add the following to AndroidManifest.xml inside <application> tag. Refer below screen shot.
- <**meta-data android:name="com.google.android.safetynet.ATTEST\_API\_KEY" android:value="ENTER\_YOUR\_API\_KEY"**/>

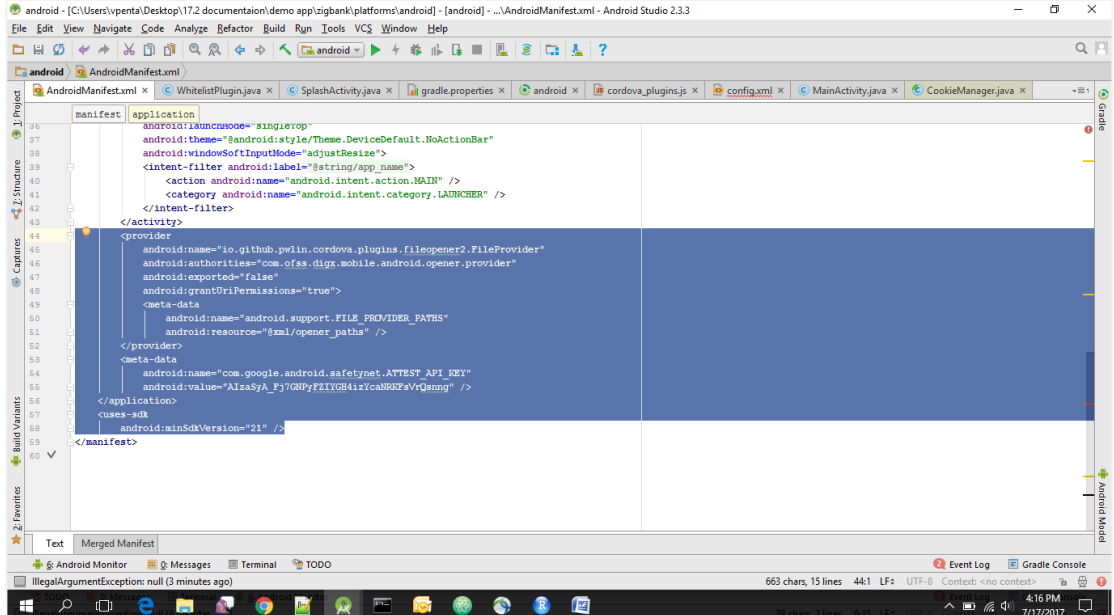

- e. Delete index.html, css, js and img folders from zigbank\platforms\android\assets\www
- f. Go to build.gradle file for android project(Not for CordovaLib) and add the following to dependencies. Refer below screen shot.

```
compile 'com.squareup.okhttp3:okhttp:3.6.0'
compile 'com.android.support:support-v4:25.3.0'
compile 'com.google.code.gson:gson:2.8.0'
compile 'com.google.android.gms:play-services-safetynet:10.2.1'
```
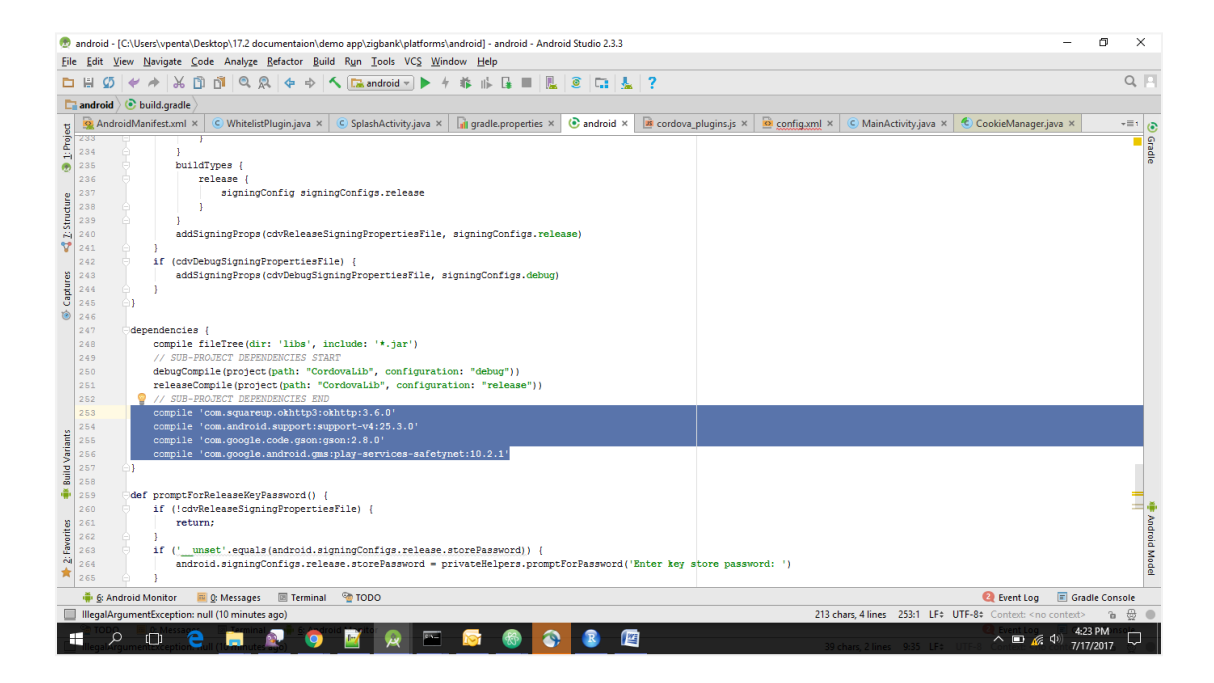

- 印 Project ▼ 〇 ≑ | ※ 『 | app.properties × © Captures **E** framework  $\mathbf{1}$ # This file contains all the app level configurations.  $\blacktriangleright$   $\blacksquare$  images  $\overline{a}$  $\overline{3}$ connection timeout =  $5000$  $\triangleright$  **D** index **B** 1: Project  $\overline{4}$ ssl\_pinning\_enabled = YES  $\blacktriangleright$  **D** partials  $\overline{5}$ shared server  $url = http://111d37c2.ngrok.io$  $\blacktriangleright$  **D** plugins shared oam  $url = http://c0463ae2.ngrok.io$  $\epsilon$  $\blacktriangleright$   $\blacksquare$  resources.nls  $\triangleright$  **D** retail iii configuration.html  $\leq$   $\sum$  Structure  $\frac{1}{2}$  cordova.js cordova\_plugins.js  $\mathbf{F}$  index.html il app.properties cert\_keys.json
- g. Update application urls at location "*android/assets/app.properties*" file

- h. Copy & replace MainActivity.java and SplashActivity.java from OBDX\_Installer/installables/mobile/service/android and paste it into zigbank\platforms\android\src\<your\_package\_name>
- i. Fix package name errors by changing it your package name. and making any imports if necessary in MainActivity.java and SplashActivity.java

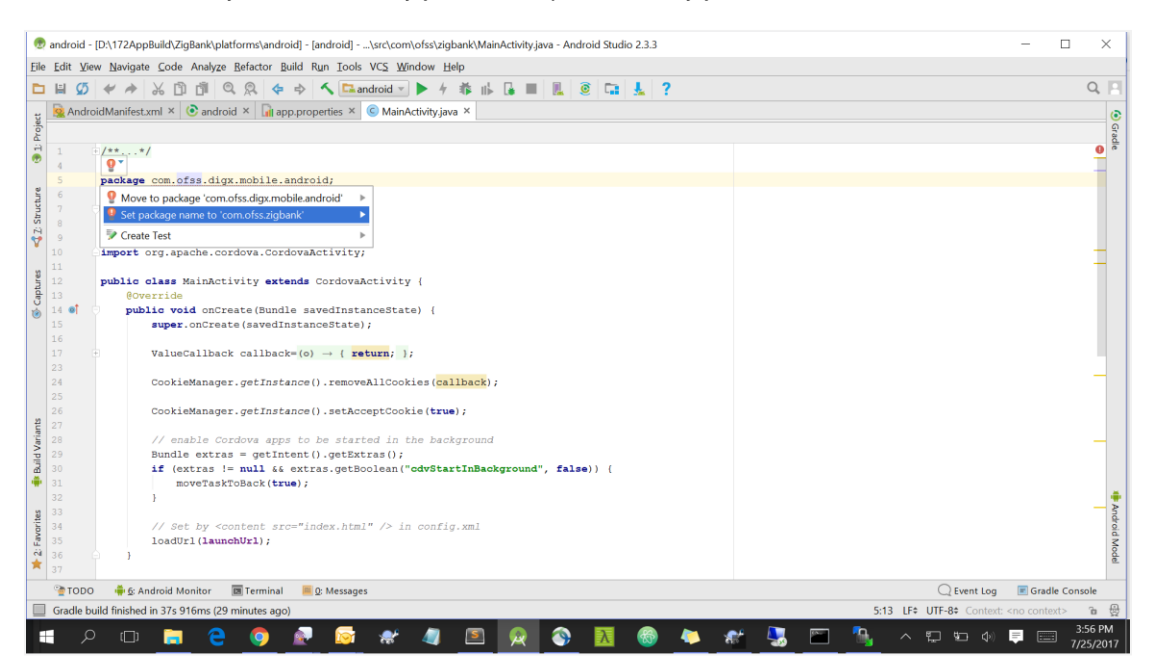

j. Add the following to the AndroidManifest.xml after </activity> of MainActivity

```
<activity android:name=".SplashActivity"
android:configChanges="orientation|keyboardHidden|keyboard|screenSize|locale"
    android:label="@string/activity_name"
    android:launchMode="singleTop"
    android:theme="@style/SplashTheme"
    android:windowSoftInputMode="adjustResize">
     <intent-filter android:label="@string/launcher_name">
         <action android:name="android.intent.action.MAIN" />
         <category android:name="android.intent.category.LAUNCHER" />
     </intent-filter>
</activity>
```
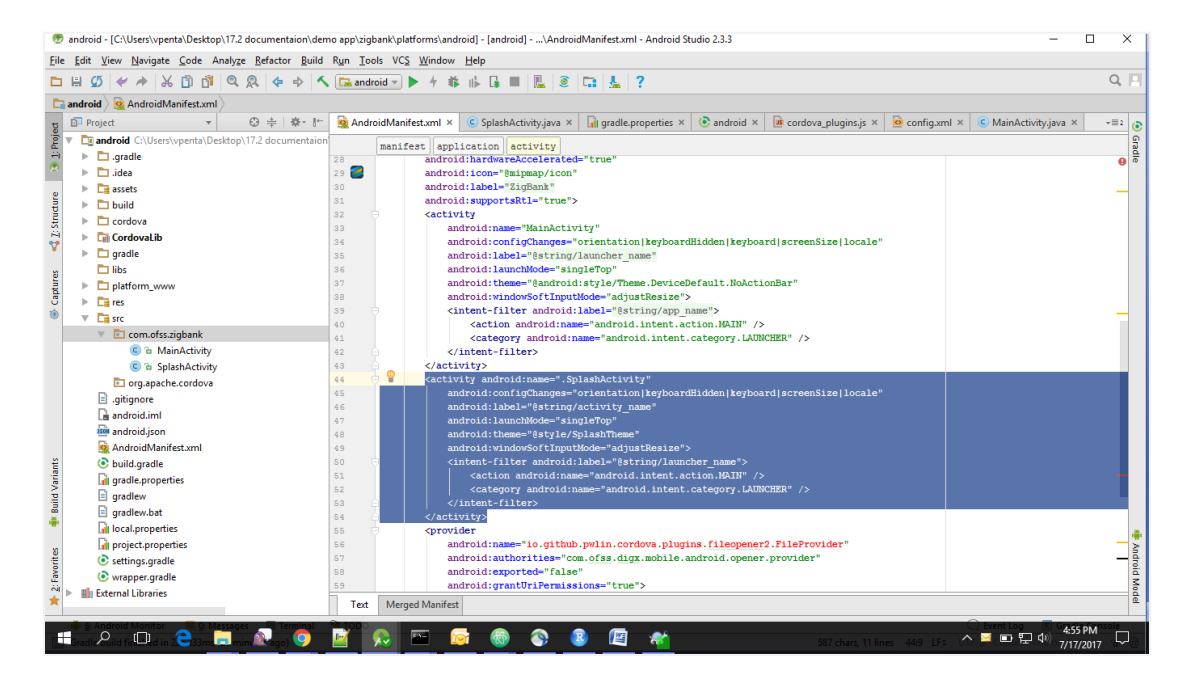

k. In Android studio open AndroidManifest.xml and remove from <activity> tag of MainActivity as shown in the screen shot.

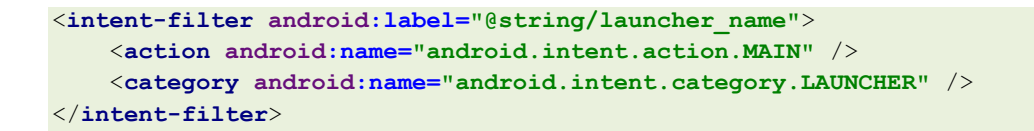

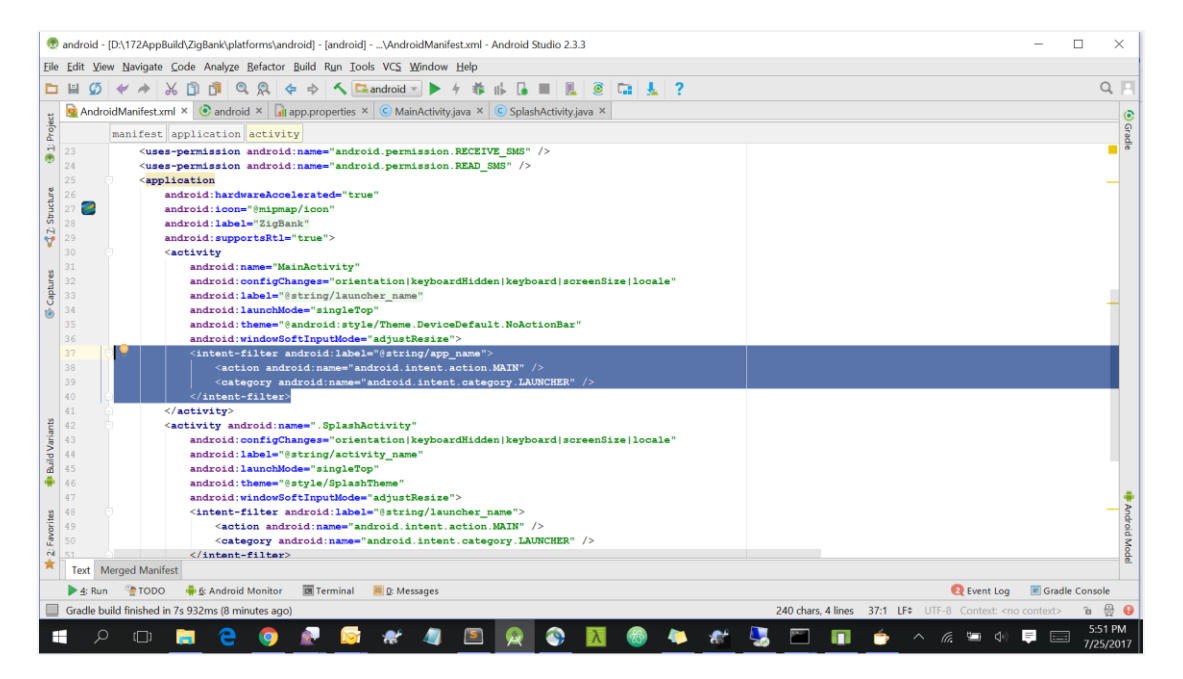

l. Delete org folder from Zigbank/platforms/android/src

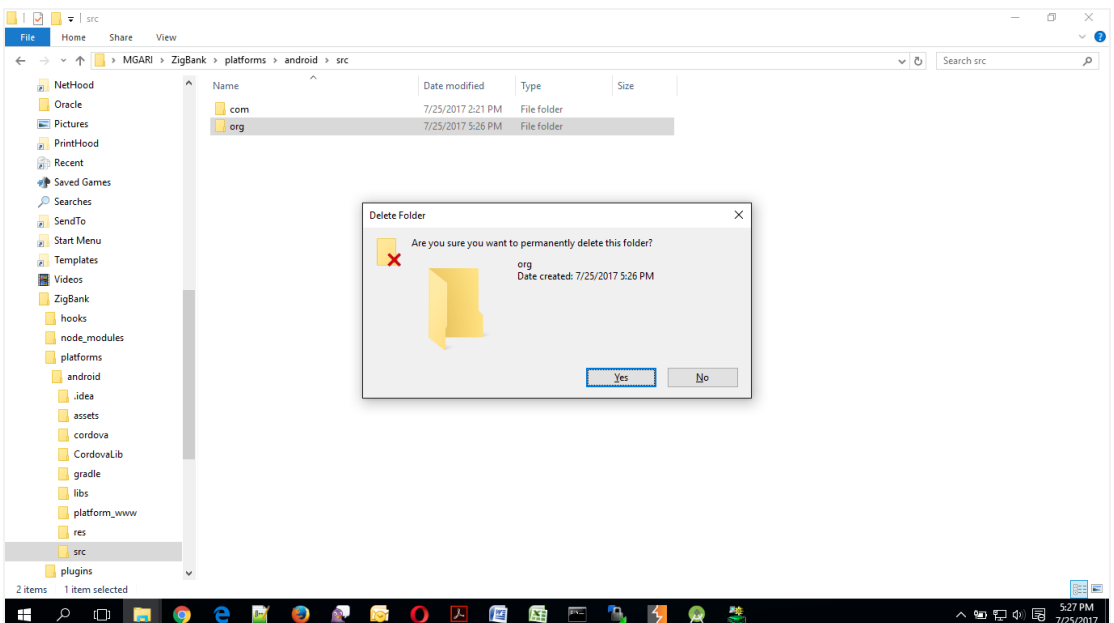

# <span id="page-16-0"></span>**2.3 Adding Custom Library:**

1. Go File -> New -> New Module -> Import .JAR/.AAR package and click **Next**.

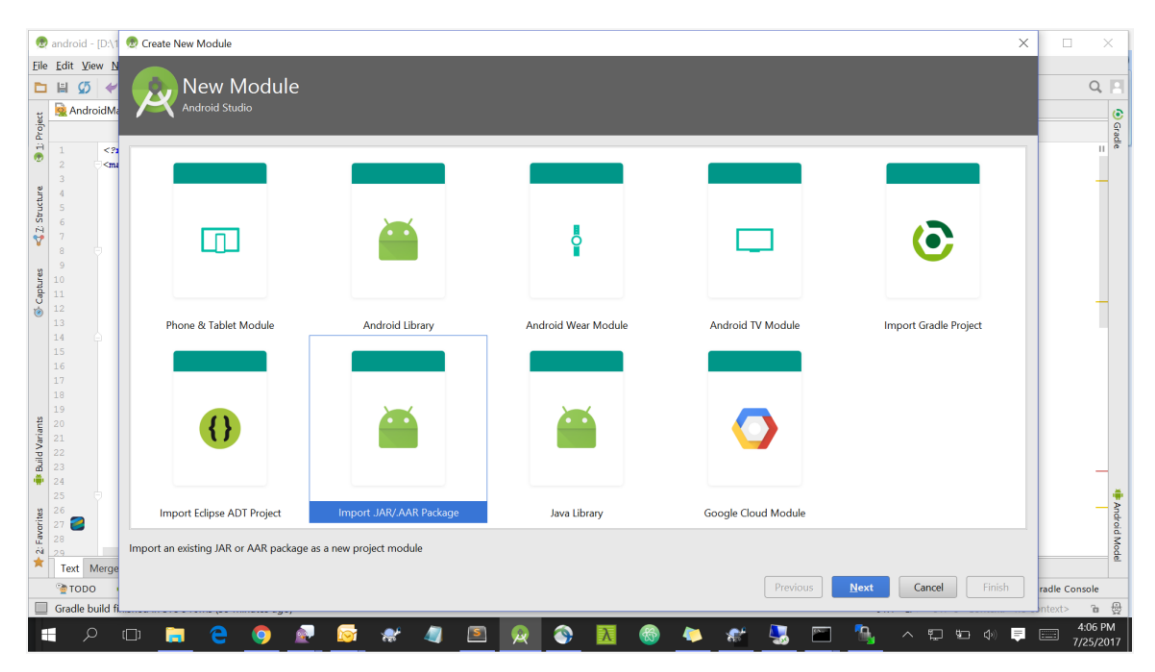

2. In file name text box, navigate to **OBDX\_Installer/installables/mobile/service/android** and select app-release.aar

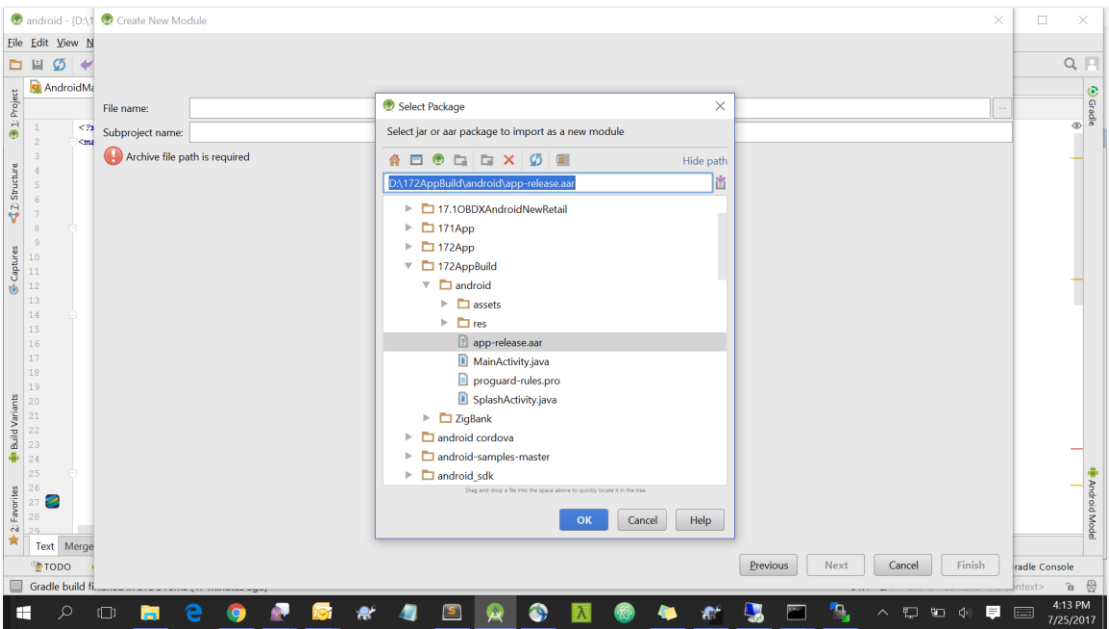

3. Enter Sub project name as "**ObdxLib**"

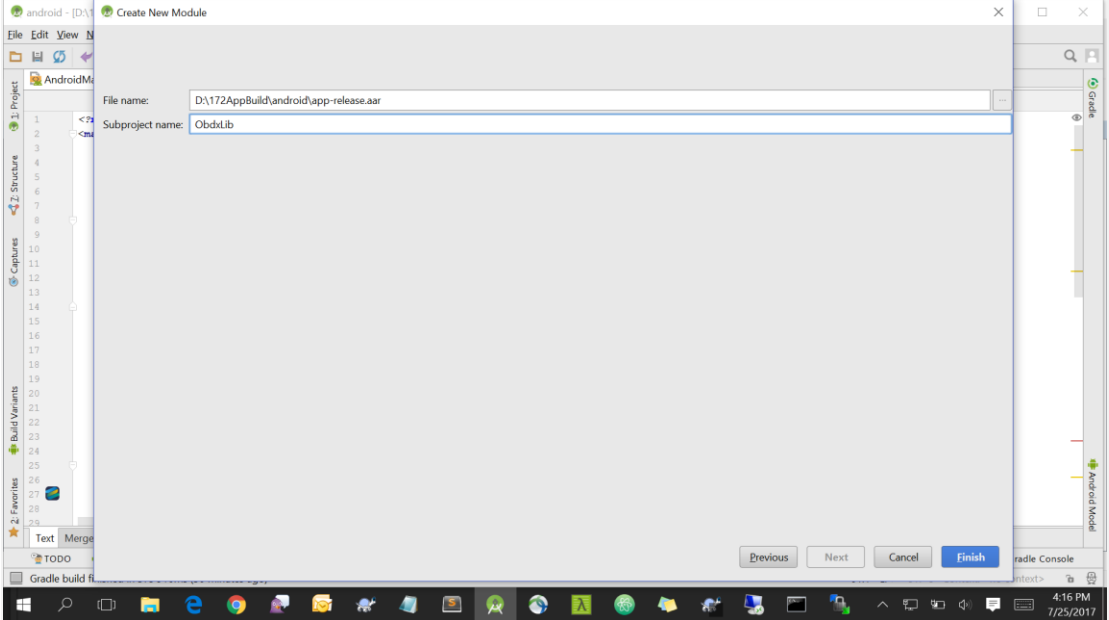

- 4. Click Finish
- 5. Go to build.gradle of android project -> search for dependencies -> add

 **compile project(":ObdxLib") -→ Refer Screenshot.** 

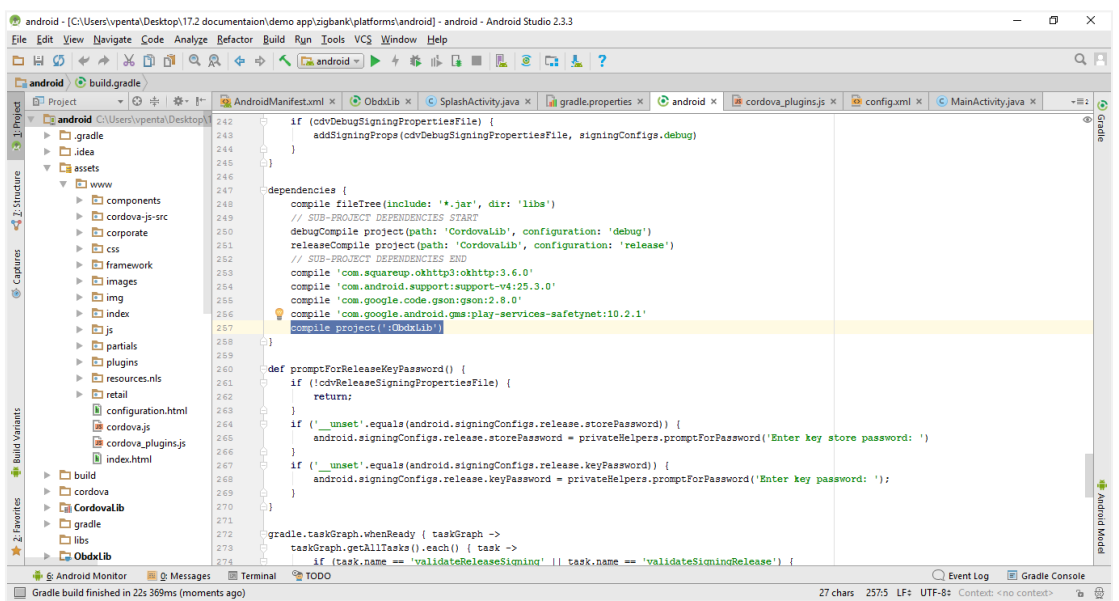

- 6. Build the UI from channel by running following commands on command line/terminal
	- a. Add "**image\_base\_path\_css":"../../images"**, to **OBDX\_Installer/installables/ui/channel/\_build/ mobile\_properties.json**

**Note:** Please notice the comma at the end.

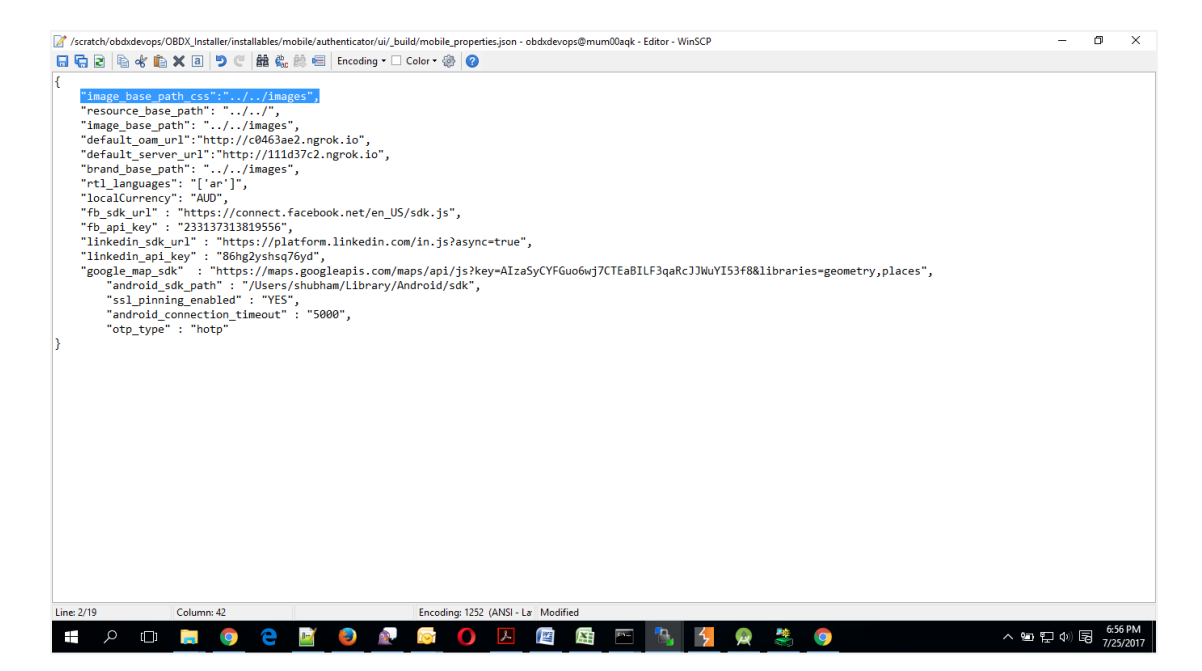

#### b. For OAM based Authentication

```
npm install -g grunt-cli
npm install
node render-requirejs/render-requirejs.js
grunt androidbuild
```

```
For Non-OAM based Authentication
```

```
npm install -g grunt-cli
npm install
node render-requirejs/render-requirejs.js
grunt androidbuild-nonoam
```
7. Copy the ui generated in dist folder (components, corporate, framework, images, index, pages, partials, resources, retail, index.html, manifest.jason, sw.js) inside channel to **zigbank\platforms\android\assets\www**

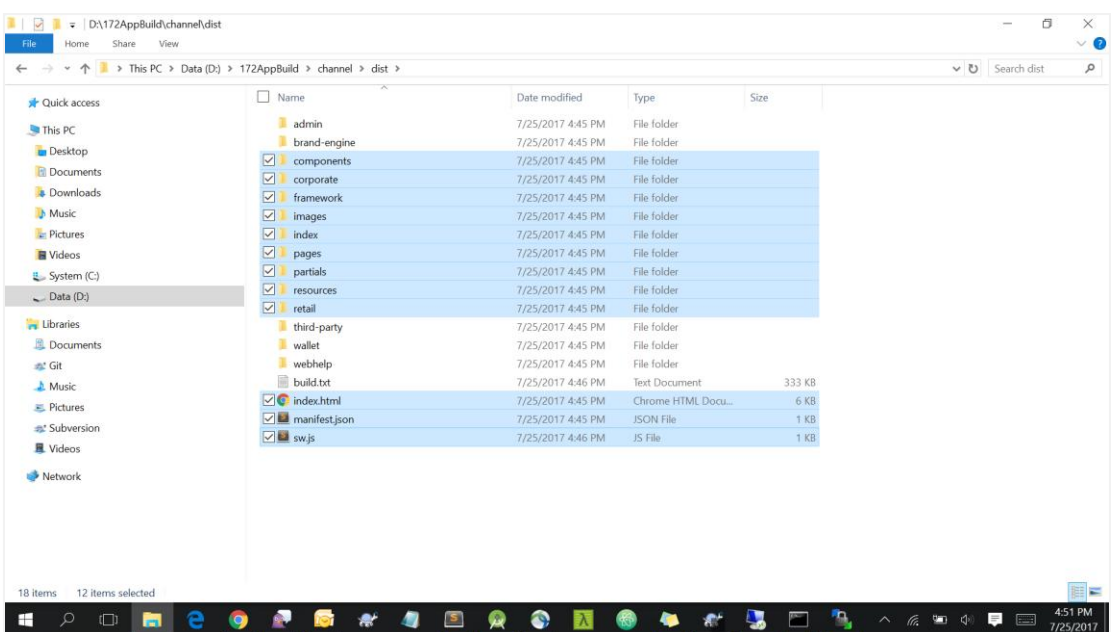

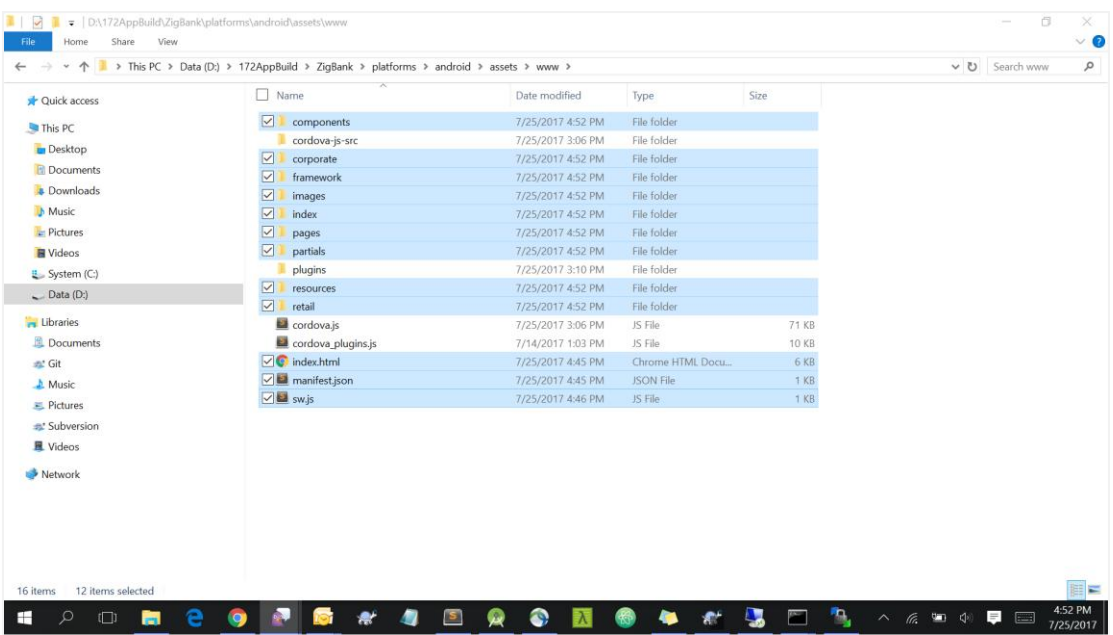

### 8. Copy and paste **proguard-rules.pro** from **OBDX\_Installer/installables/mobile/service/android into zigbank\platforms\android** using explorer.

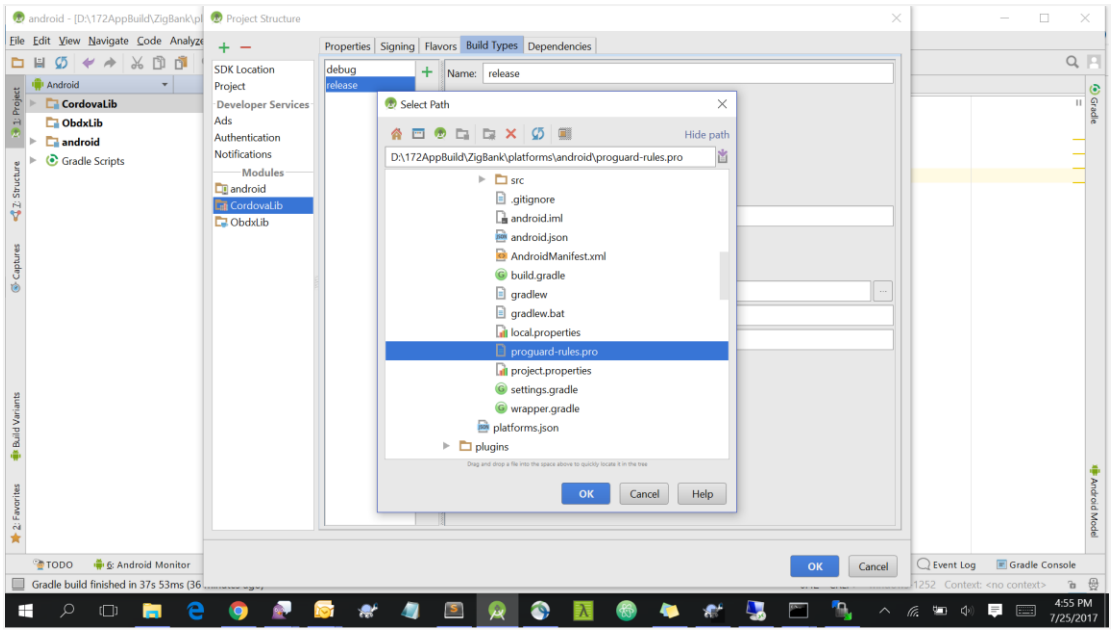

9. In Android Studio, on the menu bar Click on **Build -> Edit Build Types ->** select **release**

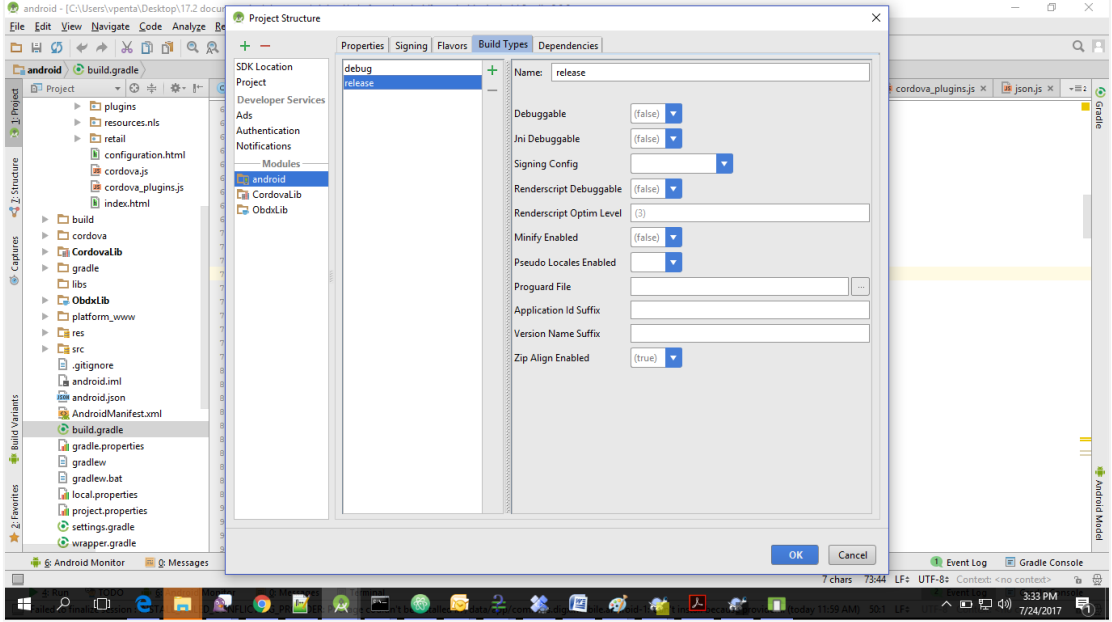

10.Set **Minify Enabled -> True** & click on **Proguard File selection -> Navigate** to **proguardrules.pro** file copied and pasted in step 8

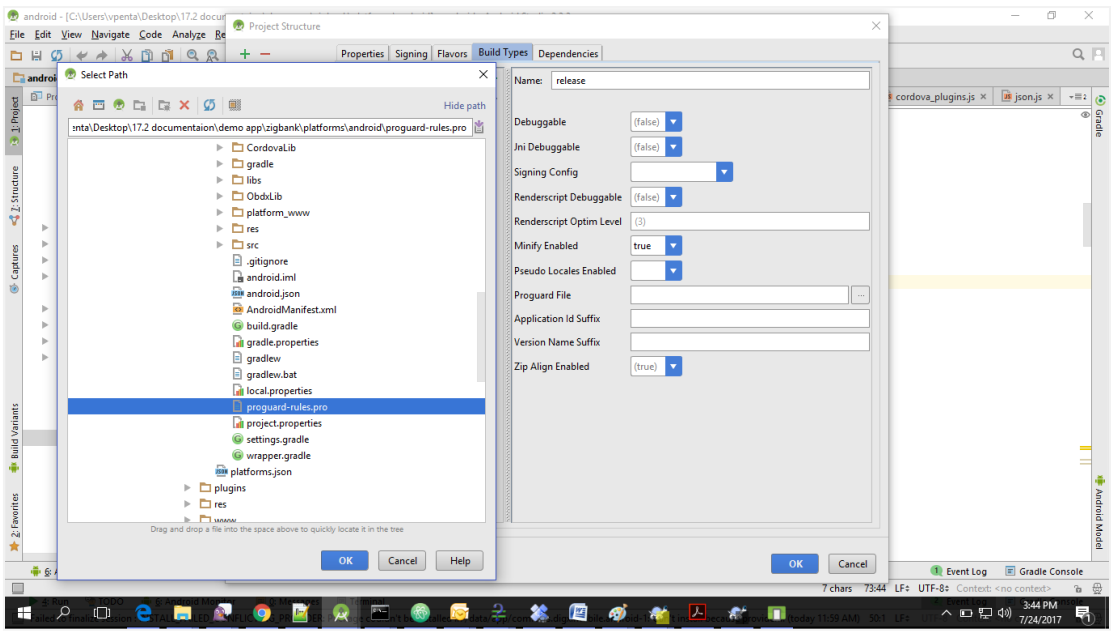

Click on OK -> again click on OK

- 11.**For Generating Signed Apk:** To Generate release-signed apk as follows:
	- a. On menu bar click on **Build -> Generate Signed Apk**
	- b. If you have an existing keystore.jks file then select choose **Existing** else click on **Create New**

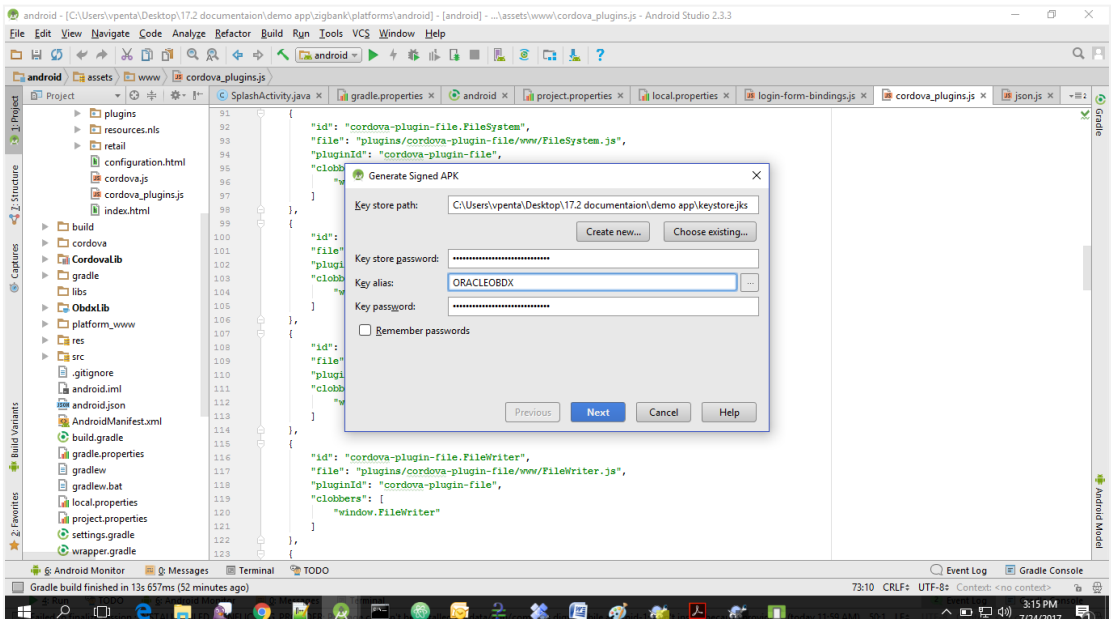

c. Select **Build Type** as **Release**, **Signature Version as V2(Full APK Signature)** and Change APK Destination folder if you want and click on Finish

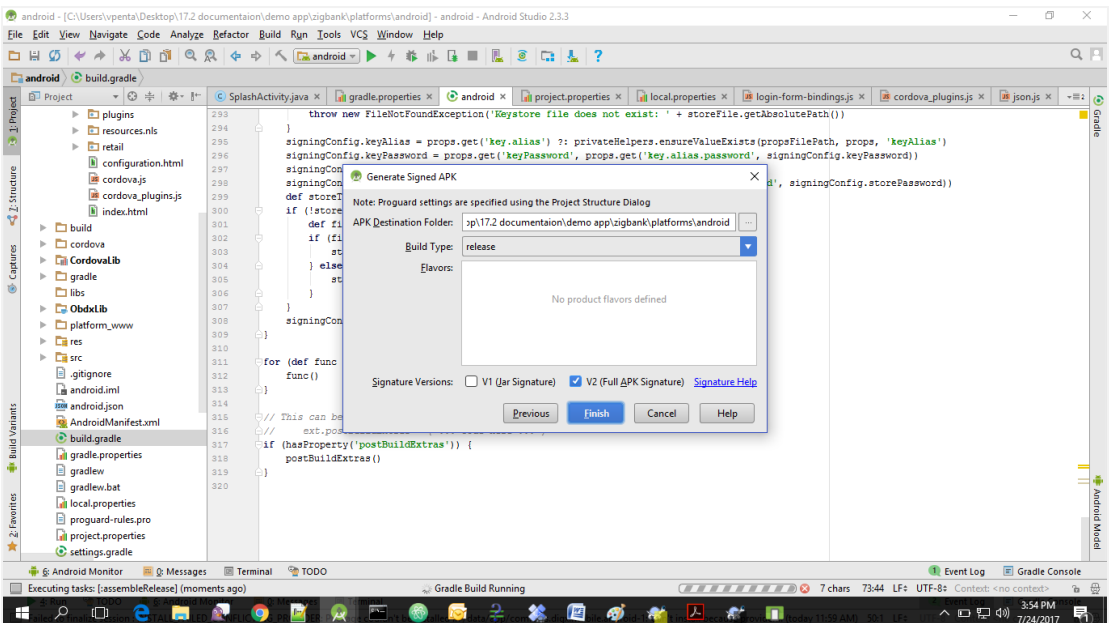

12.This will generate **release-signed.apk** in the Given APK Destination folder. Default APK Destination folder is

 **zigbank\platforms\android\ build\outputs\apk**

# <span id="page-23-0"></span>**3. OBDX Authenticator Application**

# <span id="page-23-1"></span>**3.1 Building Authenticator UI**

1. Extract OBDX\_Installer.zip and go to **OBDX\_Installer/installables/mobile/authenticator/ui**. The folder structure is as shown:

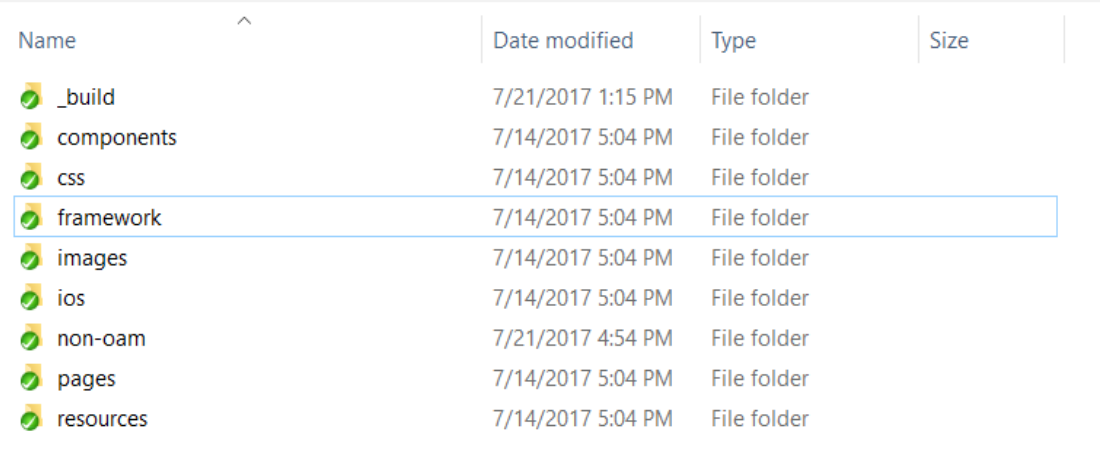

2. Build UI based on selected Authentication mechanism.

### **a. OAM based Authentication**

- 1. Open command prompt at *"*OBDX\_Installer/installables/mobile/authenticator/ui */*\_build*"* level.
- 2. Run following command :

```
npm install -g grunt-cli
```
npm install

node render-requirejs/render-requirejs.js

grunt authenticator --verbose

3. After running above commands and getting result as "Done, without errors." a new folder will be created in "ui" with name as "dist".

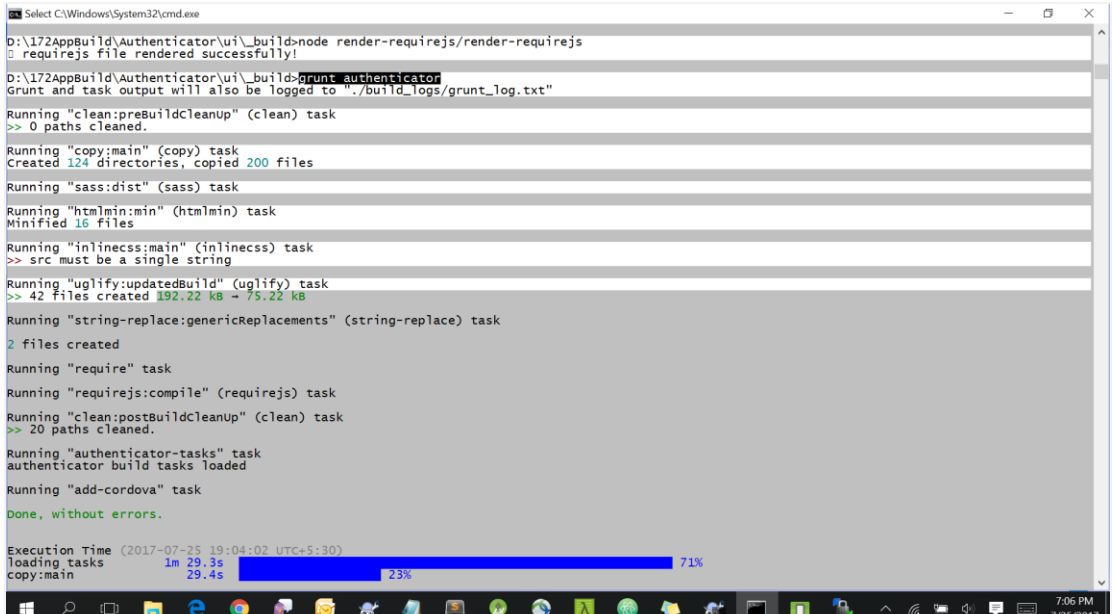

### **b. NON-OAM Based Authentication**

- 1. Copy "non-oam/android/login" folder and paste it at location "components/modules" location. This will replace existing "login" folder.
- 2. Open command prompt at "\_build" level.
- 3. Run following command :

```
npm install -g grunt-cli
npm install
node render-requirejs/render-requirejs.js
grunt authenticator --verbose
```
4. After running above commands and getting result as "Done, without errors." a new folder will be created in "ui" folder with name as "dist".

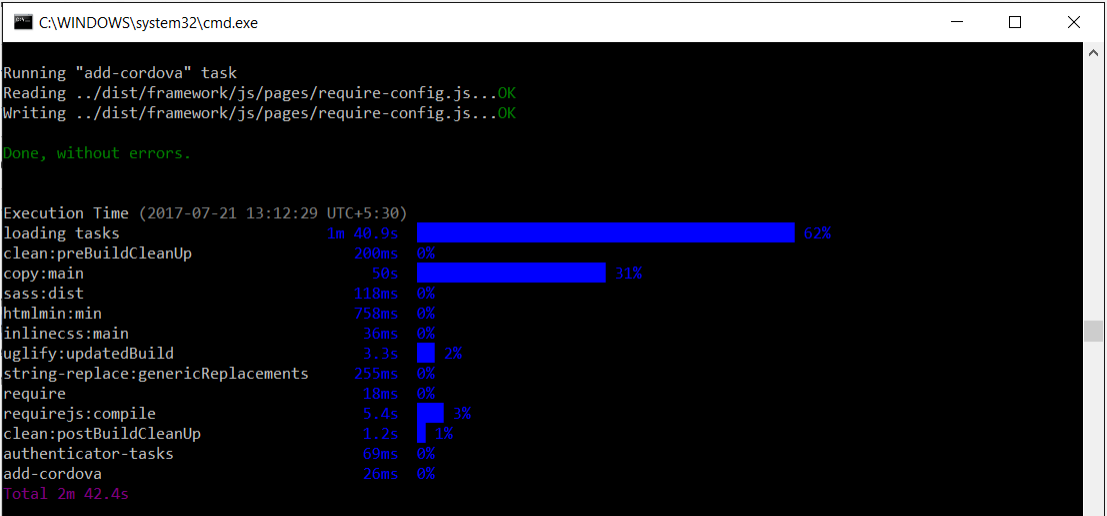

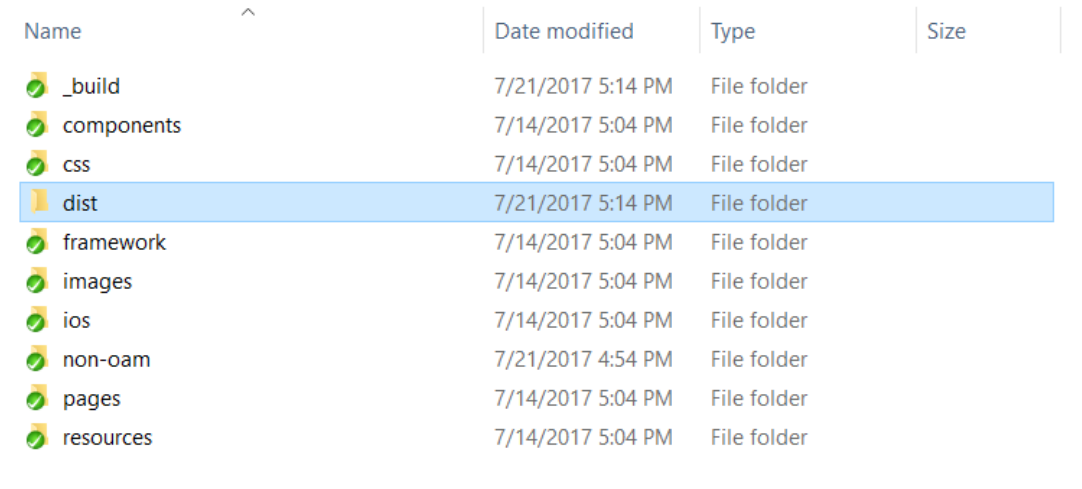

# <span id="page-26-0"></span>**3.2 Authenticator Application Workspace Setup**

1. Extract OBDX\_Installer.zip. It contains "**OBDX\_Installer/installables/mobile/authenticator***"* folder.

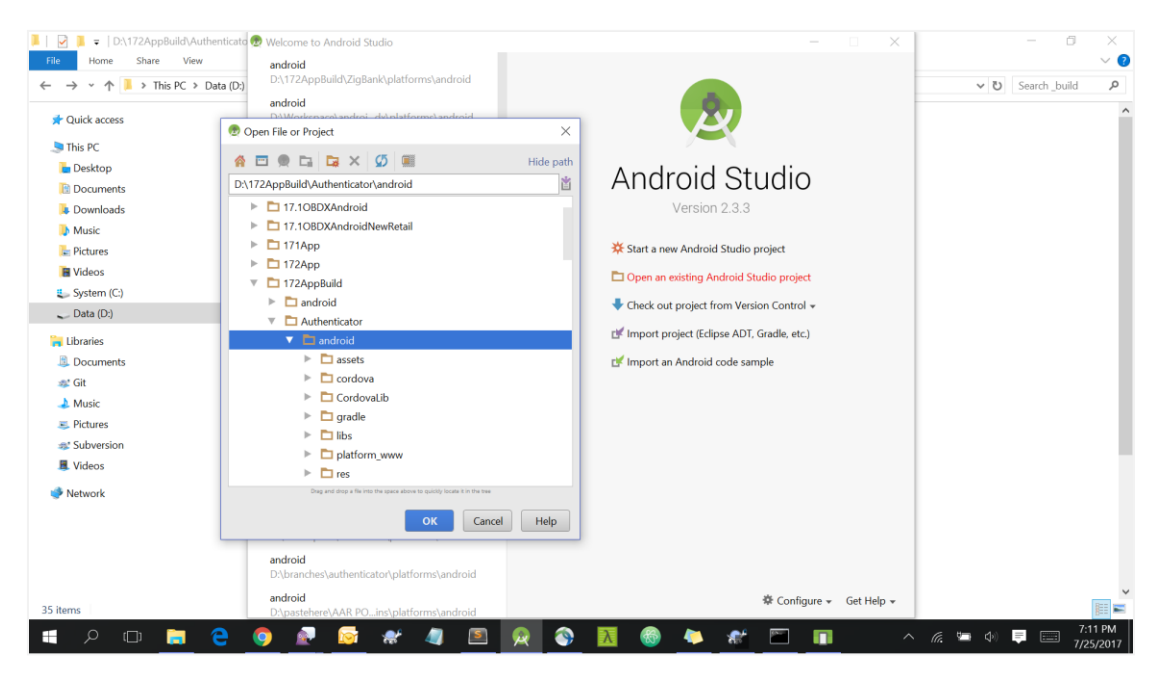

2. Open **OBDX\_Installer/installables/mobile/authenticator/android** folder in Android Studio.

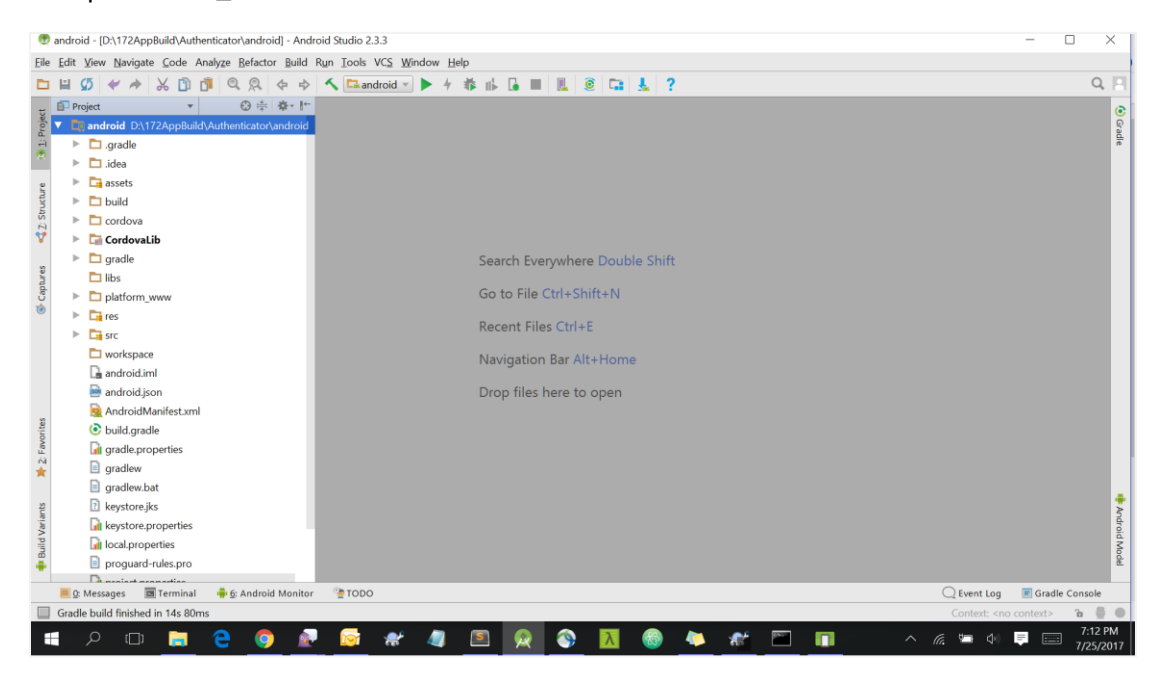

3. Open gradle.properties file and update following properties with relevant proxy address

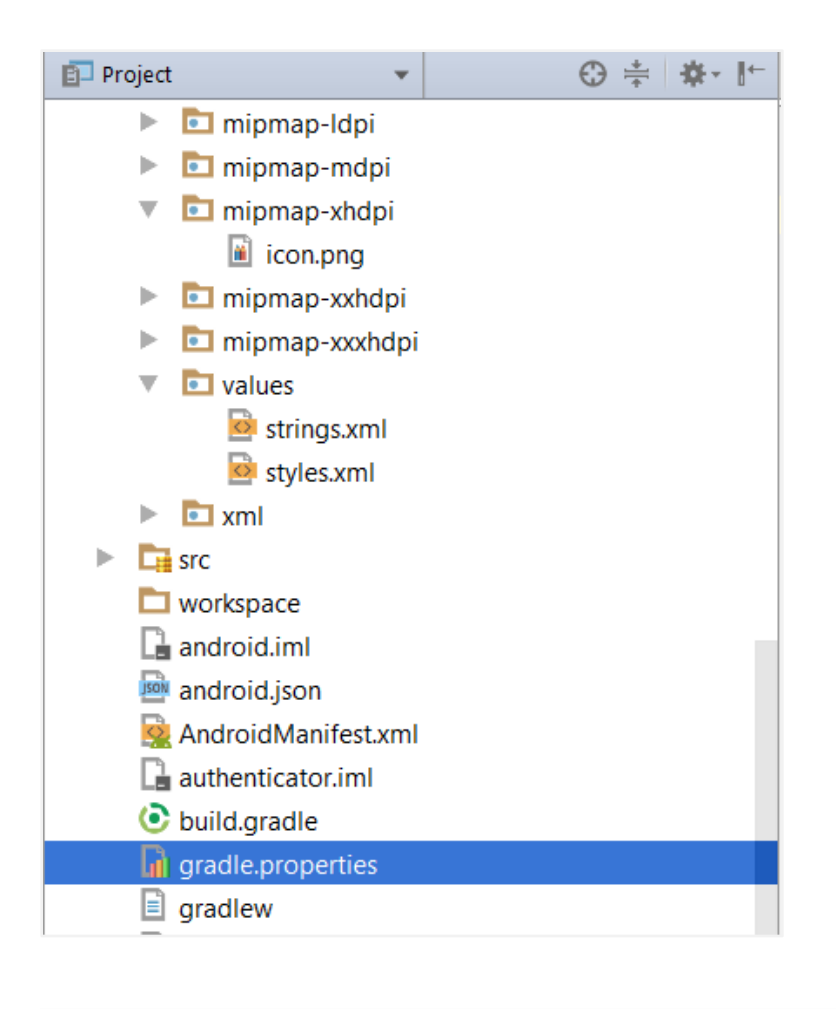

```
systemProp.http.proxyHost = <proxy_address>
systemProp.https.proxyPort = <port_number>
systemProp.https.proxyHost = <proxy_address>
systemProp.http.proxyPort = <port_number>
```
4. Open "*assets\app.properties*" file and update following properties as per requirement

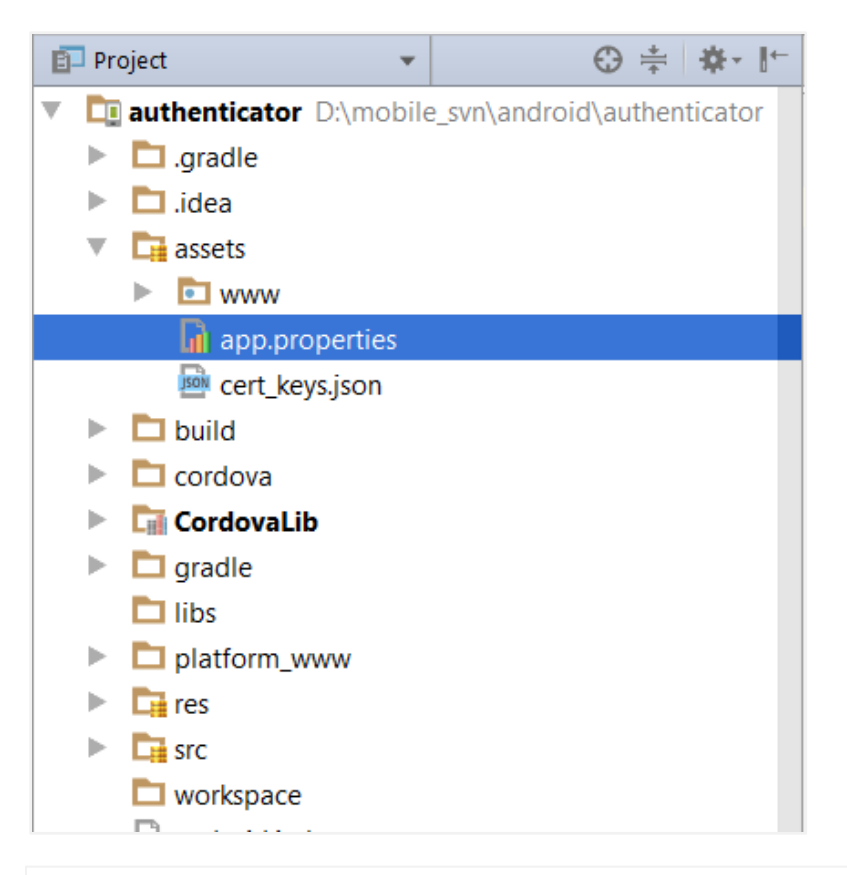

**connection\_timeout = <timeout\_in\_milliseconds> ssl\_pinning\_enabled = <YES or NO>** shared server url = <server url> shared oam url = <oam url> **otp\_type = <hotp or totp>**

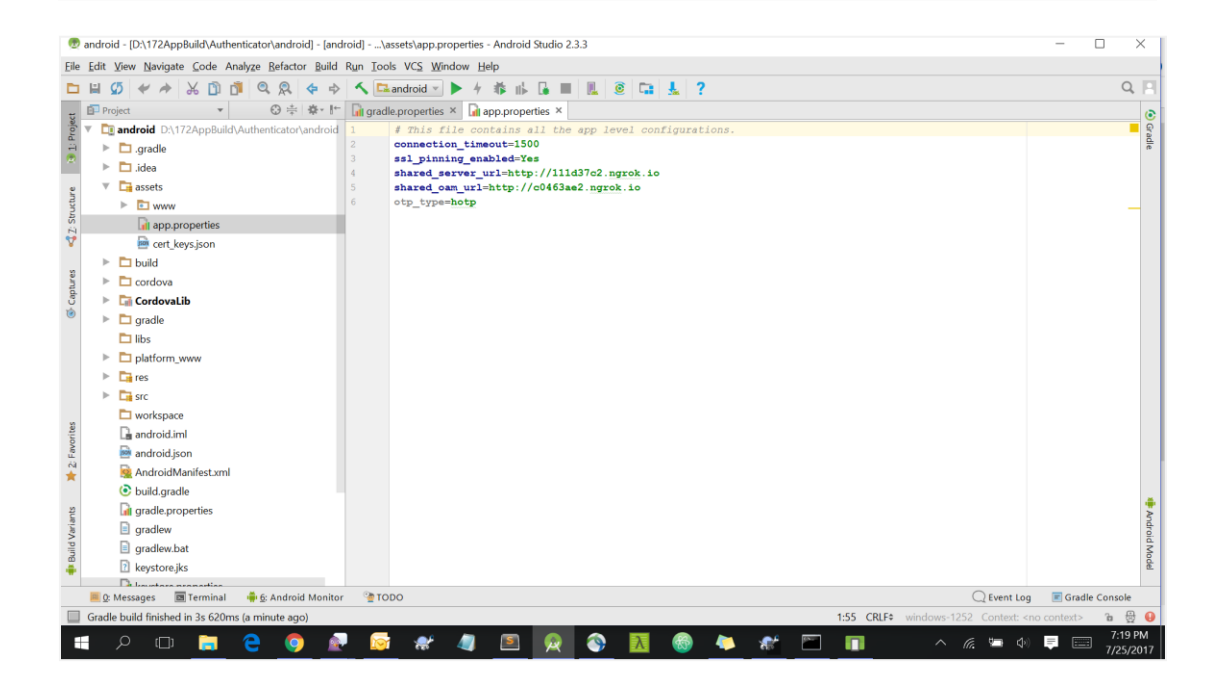

**Note**: If selected authentication mechanism is not OAM based then remove "*shared\_oam\_url*" property.

5. Delete "*assets/www/css*" folder.

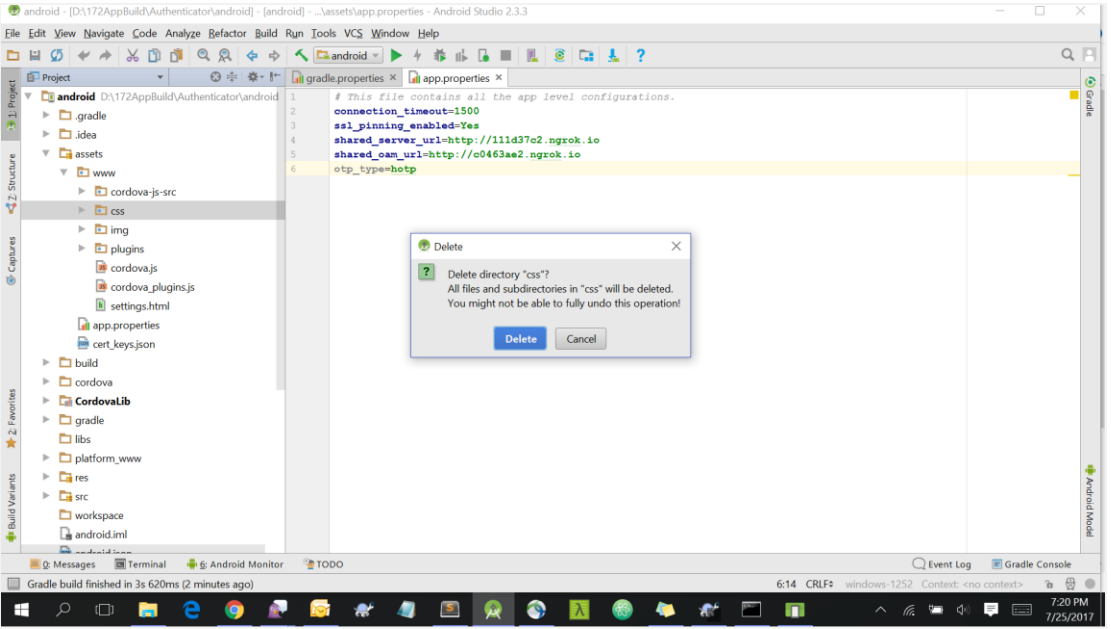

6. Copy generated UI files from "**OBDX\_Installer/installables/mobile/authenticator/ui/dist**" folder.

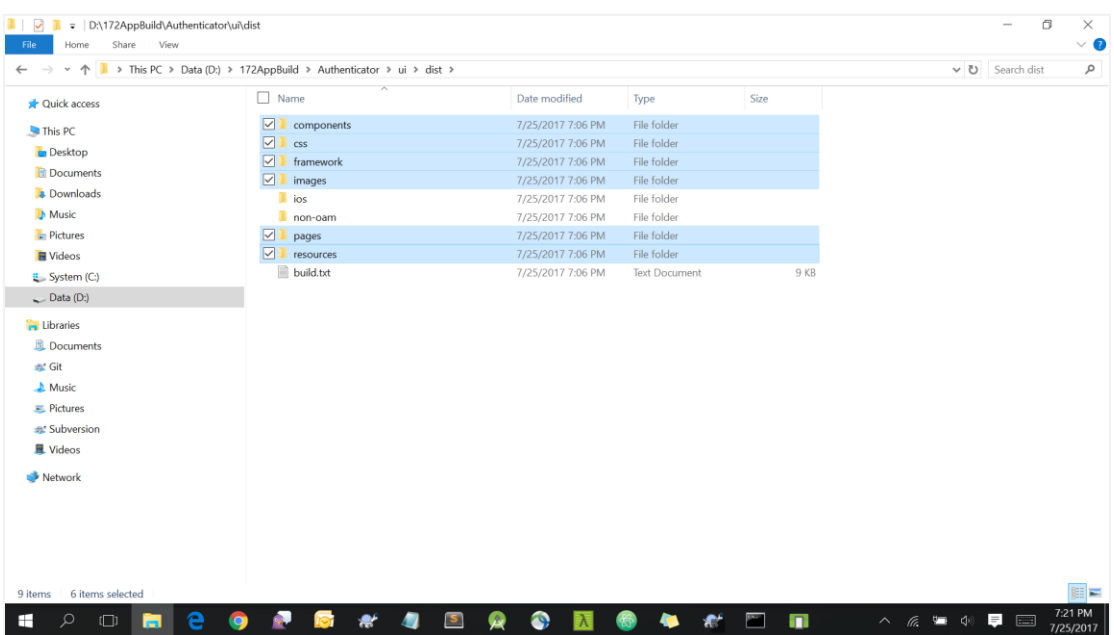

- 7. Copy following folders:
- components
- $\bullet$   $\csc$
- framework
- images
- pages
- resources
- 8. Paste copied folders at location "OBDX\_Installer/installables/mobile/authenticator /android/assets/www"

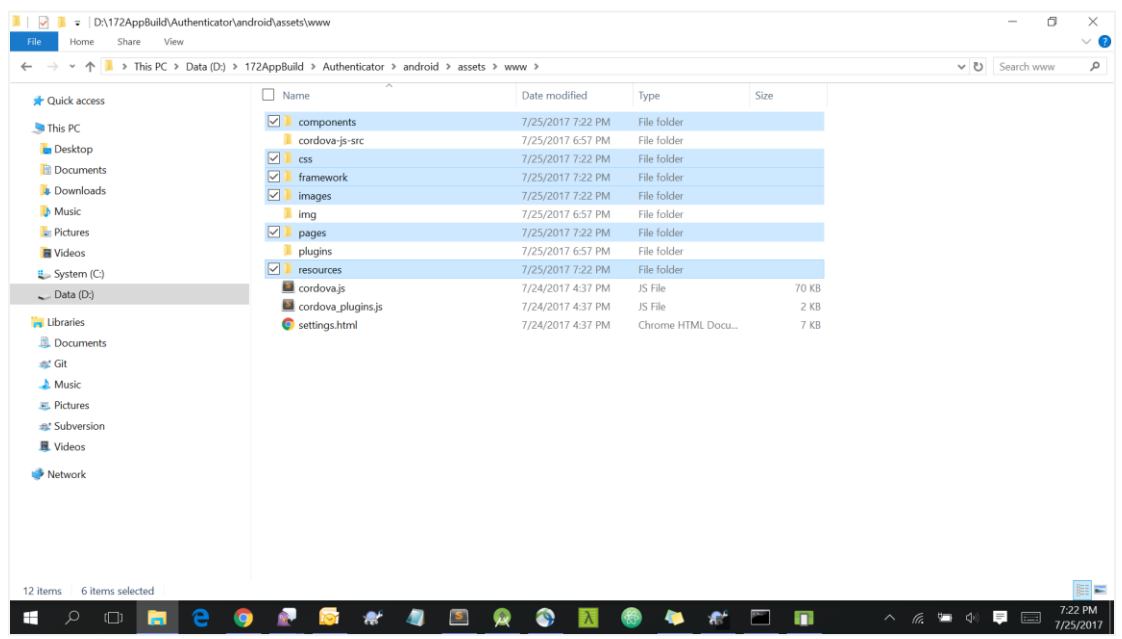

9. To update Application name change string "app\_name" value located in "OBDX\_Installer/installables/mobile/authenticator/res/values/strings.xml" file in Andriod Studio.

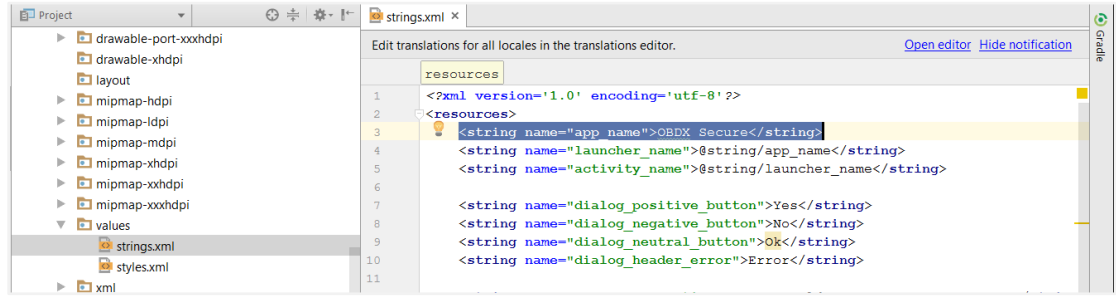

10.To update Application icon update icons in respective "mipmap" folders in Android Studio.

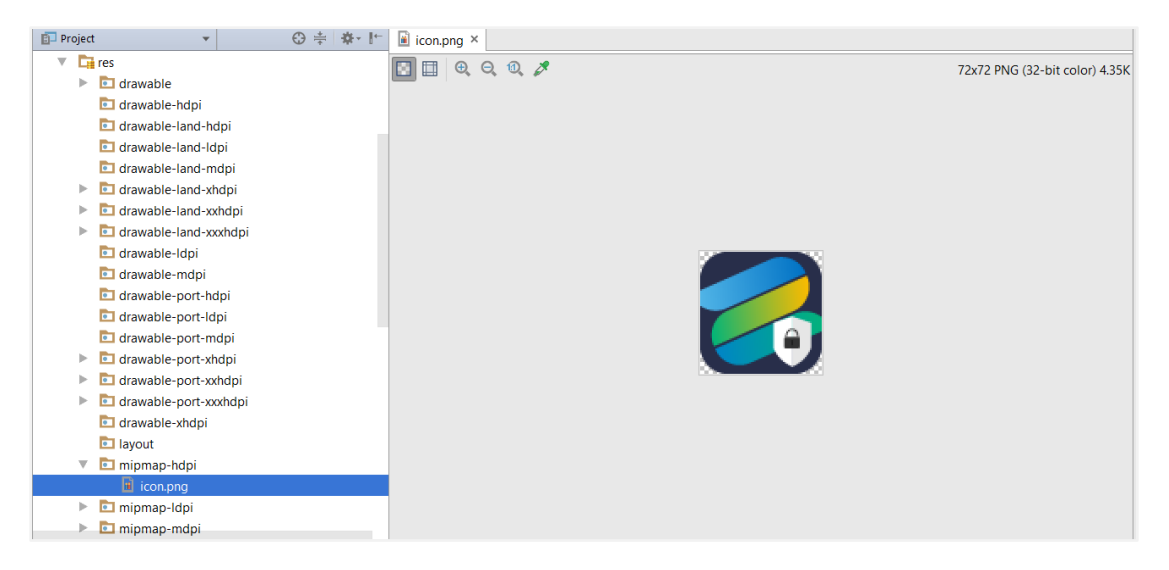

11.To change splash screen image update "splash\_image.png" file in respective "drawable" folders.

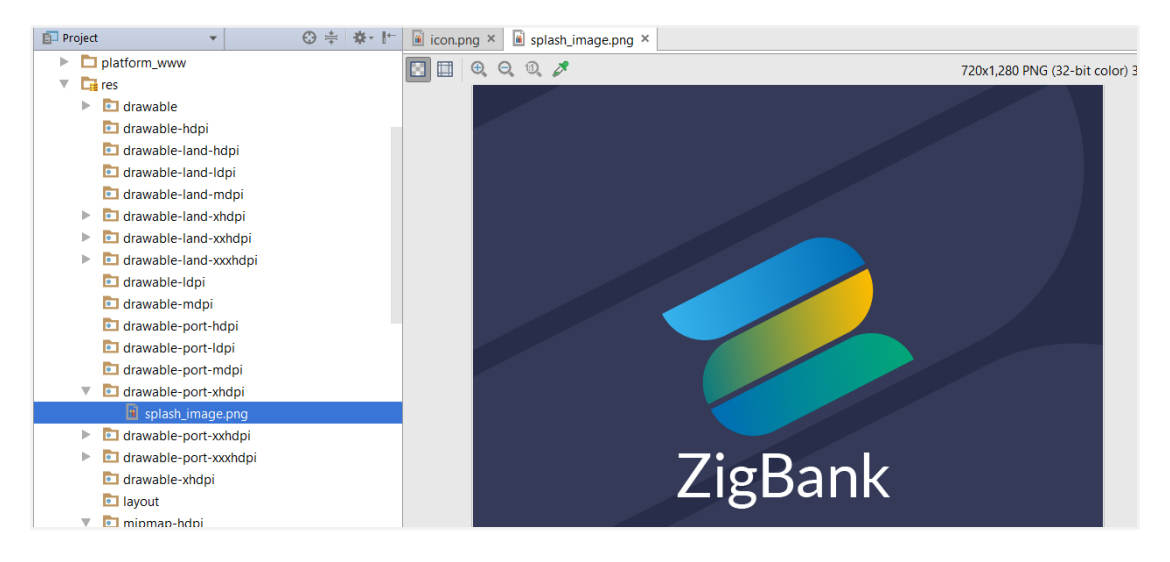

#### 12.Change **android:minSdk**Version to "**21**"

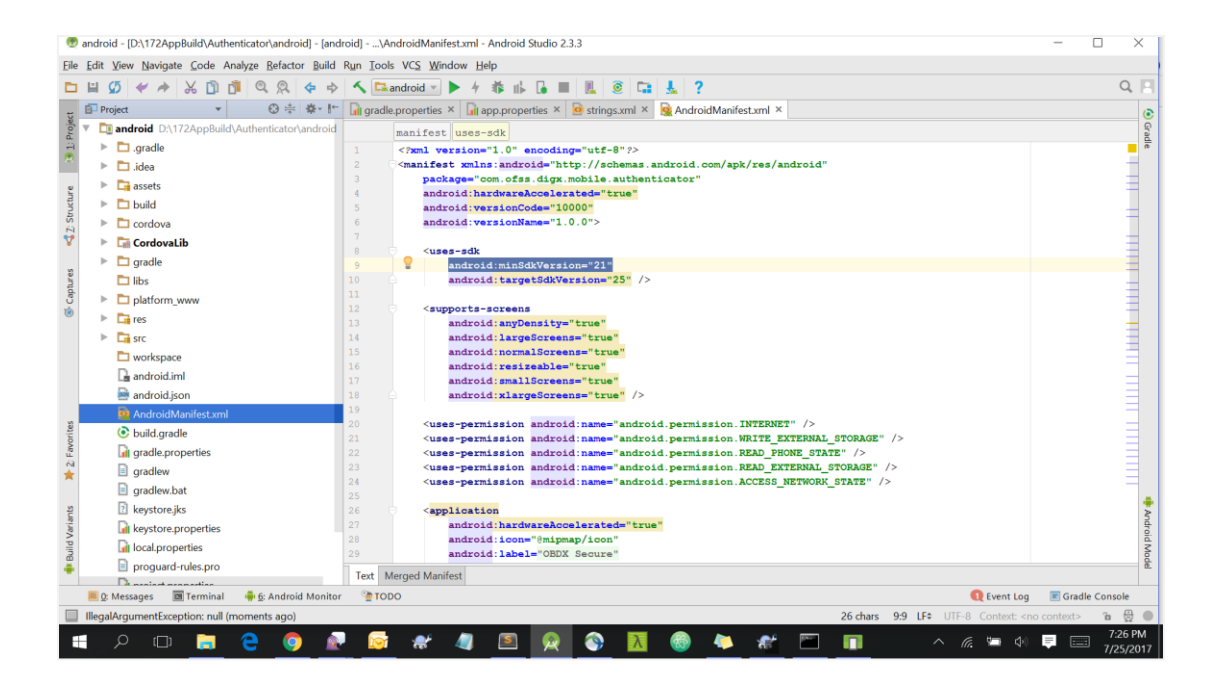

13.To change application package name, update package name in AndroidManifest.xml file.

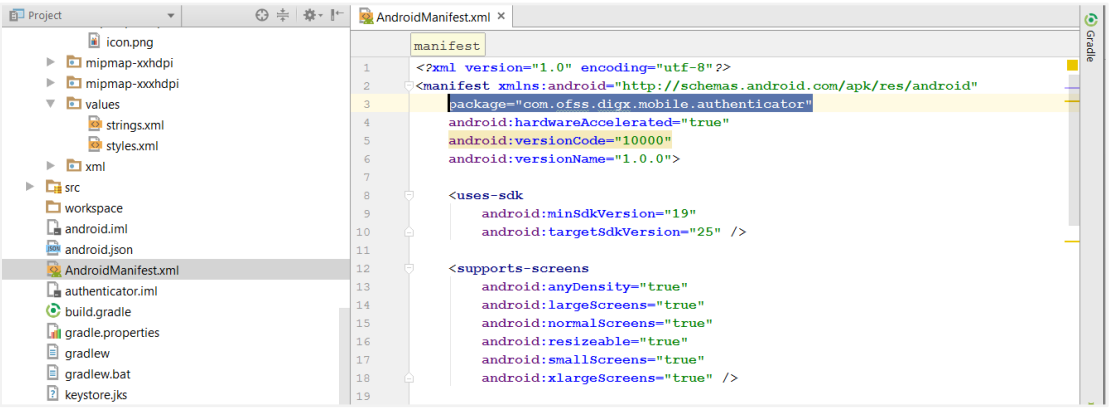

14.Go to<https://developer.android.com/training/safetynet/attestation.html#add-api-key> and follow the steps to generate the api key. Once the key is ready, add the following to AndroidManifest.xml inside <application> tag

<**meta-data android:name="com.google.android.safetynet.ATTEST\_API\_KEY" android:value="ENTER\_YOUR\_API\_KEY"**/>

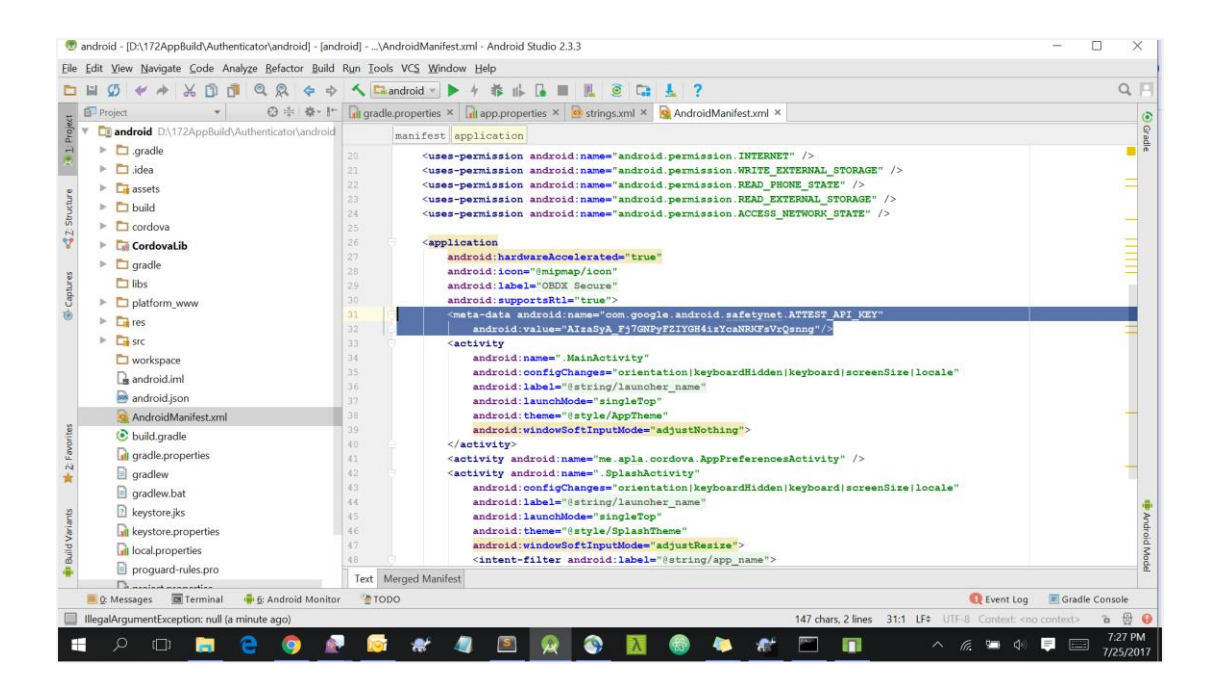

### <span id="page-34-0"></span>**3.3 Building Authenticator Application**

### **a. Debug build – To debug Issues**

1. Delete existing

"OBDX\_Installer/installables/mobile/authenticator/android/res/xml/config.xml" file.

2. Rename

"OBDX\_Installer/installables/mobile/authenticator/android/res/xml/config\_debug.x ml" file as "config.xml"

- 3. Delete "OBDX\_Installer/installables/mobile/authenticator/android/build" folder if it already exists.
- 4. Open command prompt at "authenticator" folder level.
- 5. Run following command

gradlew assembleDebug

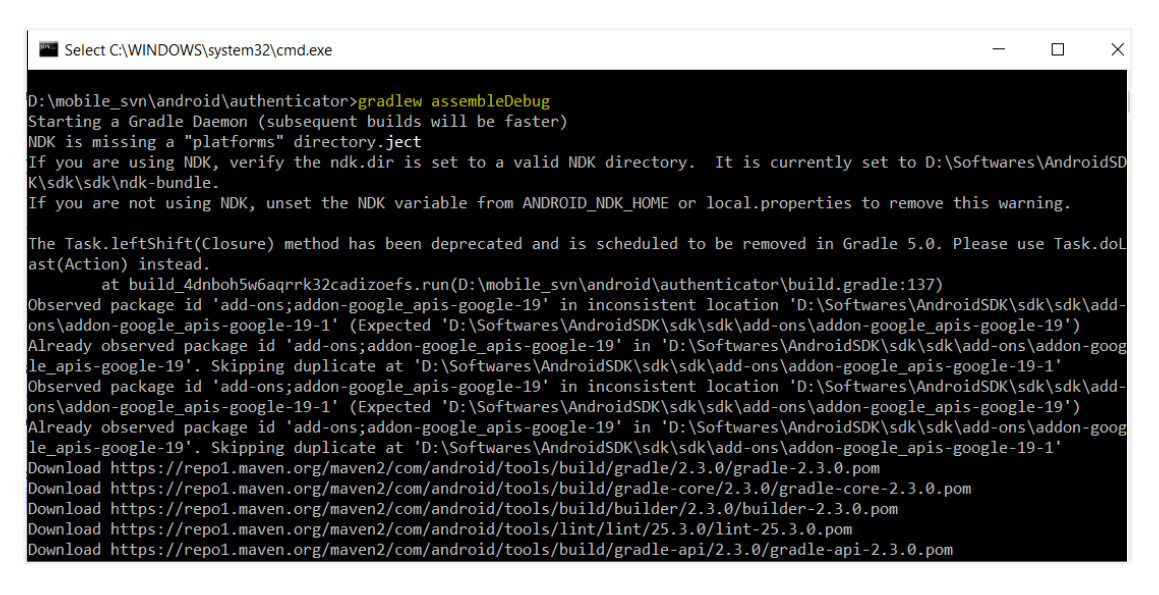

6. After getting message "BUILD SUCCESSFUL" debug apk is generated at path "OBDX\_Installer/installables/mobile/authenticator/android/build\outputs\apk\authe nticator-debug.apk".

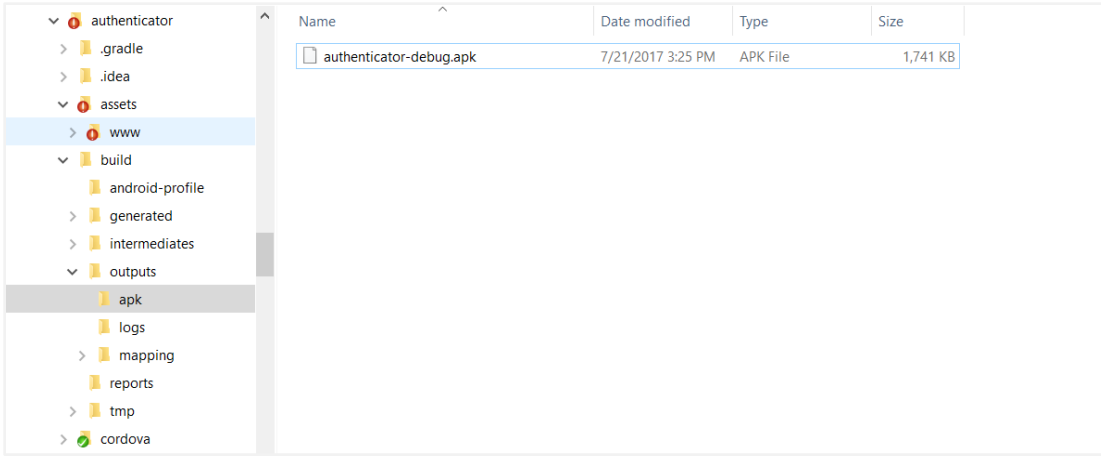

### **b. RELEASE build – For Release**

- 1. Delete existing "OBDX\_Installer/installables/mobile/authenticator/ android/res/xml/config.xml" file.
- 2. Rename

"OBDX\_Installer/installables/mobile/authenticator/android/res/xml/config\_release. xml" file as "config.xml"

3. Replace "OBDX\_Installer/installables/mobile/authenticator/android/keystore.jks" with your own keystore.

To generate key and keystore refer android developer site at location:

<https://developer.android.com/studio/publish/app-signing.html#generate-key>

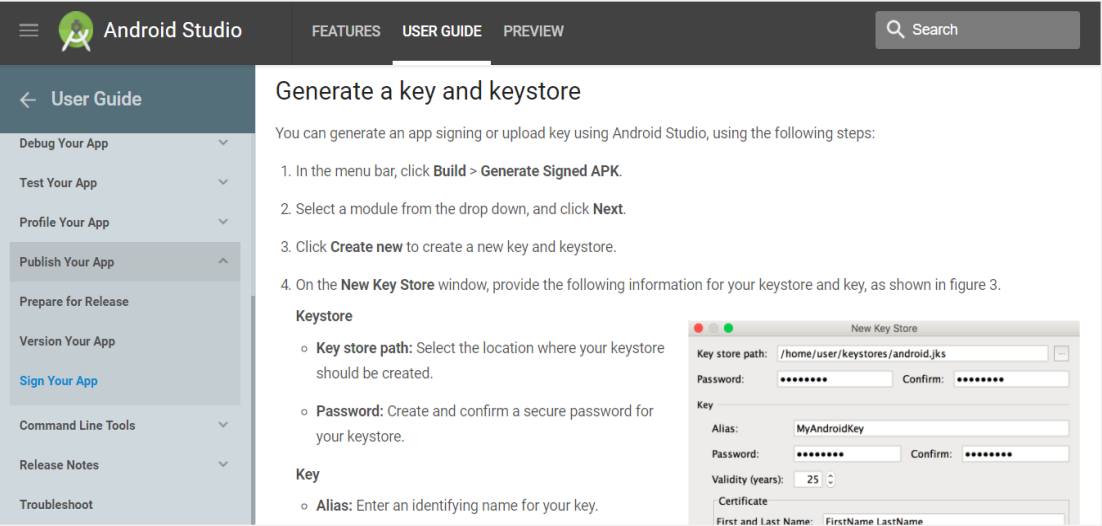

4. Open "authenticator/keystore.properties file and update following properties

```
storePassword=<keystore_password>
keyPassword=<key_password>
keyAlias=<alias_for_key>
storeFile=<keystore_file_name>
```
5. Update proguard rules file located at "authenticator/proguard-rules.pro" to change package name with one provided in AndroidManifest.xml file.

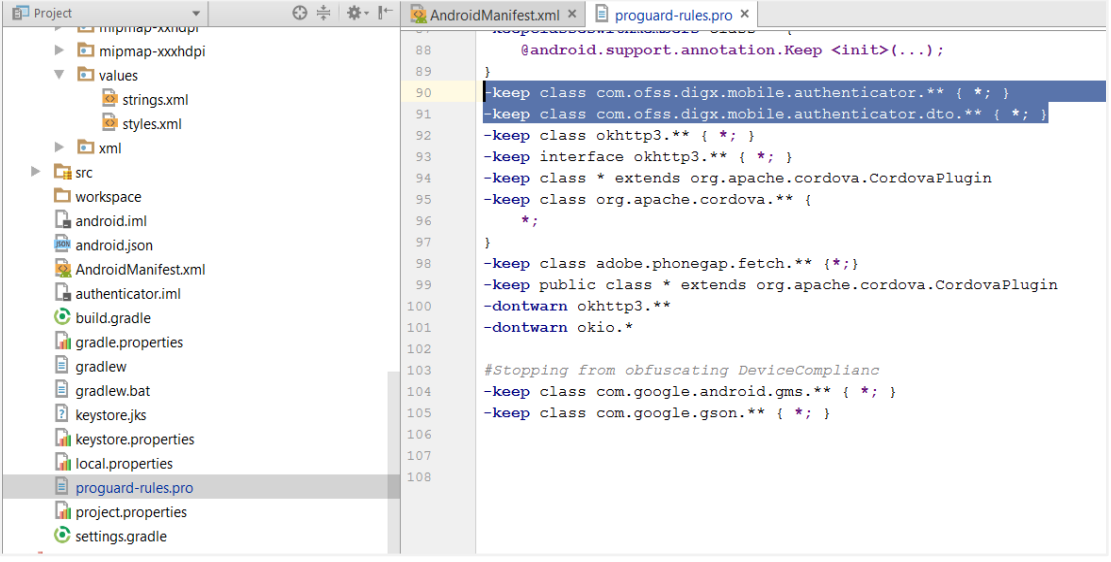

- 6. Open command prompt at "OBDX\_Installer/installables/mobile/authenticator/android/" folder level.
- 7. Open build.gradle of Cordova Lib and add jcenter() to repositories as shown in the screen shot.

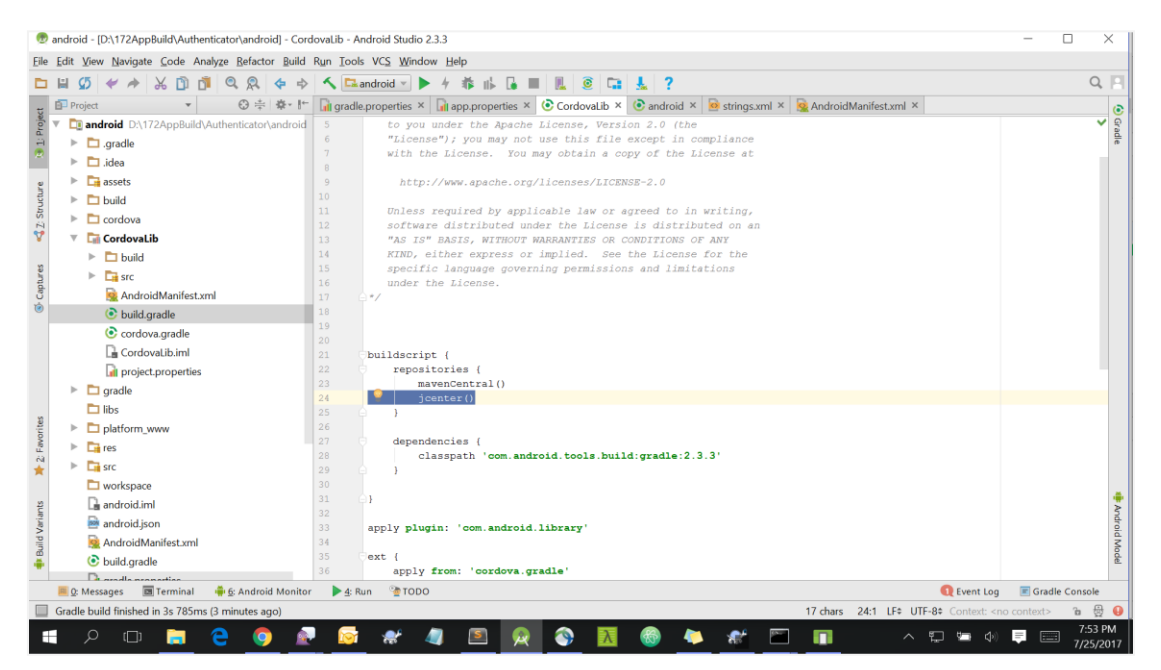

#### 8. Run following command

#### gradlew assembleRelease

Select C:\WINDOWS\system32\cmd.exe  $\Box$  $\times$  $\overline{\phantom{m}}$ D:\mobile\_svn\android\authenticator>gradle assembleRelease<br>'gradle' is not recognized as an internal or external command, perable program or batch file. D:\mobile\_svn\android\authenticator>gradlew assembleRelease<br>NDK is missing a "platforms" directory.j<mark>ect</mark><br>If you are using NDK, verify the ndk.dir is set to a valid NDK directory. It is currently set to D:\Softwares\Andro K\sdk\sdk\ndk-bundle.<br>If you are not using NDK, unset the NDK variable from ANDROID\_NDK\_HOME or local.properties to remove this warning. The Task.leftShift(Closure) method has been deprecated and is scheduled to be removed in Gradle 5.0. Please use Task.dol ast(Action) instead at build\_4dnboh5w6aqrrk32cadizoefs.run(D:\mobile\_svn\android\authenticator\build.gradle:137) at build\_4dhbon5wbaqrrK32cadizoets.run(U:\mobile\_svn\android\authenticator\build.gradle:13/)<br>Observed package id 'add-ons;addon-google\_apis-google\_apis-google\_apis-google\_apis-google\_apis-google\_apis-google\_apis-google\_api K\sdk\sdk\ndk-bundle. If you are not using NDK, unset the NDK variable from ANDROID\_NDK\_HOME or local.properties to remove this warning. Incremental java compilation is an incubating feature. pre<mark>Build</mark> UF:  $extractProgram of Files$ :preReleaseBuild checkReleaseManifest

> 9. After getting message "BUILD SUCCESSFUL" release apk is generated at path "OBDX\_Installer/installables/mobile/authenticator/android/build\outputs\apk\authe nticator-release.apk".

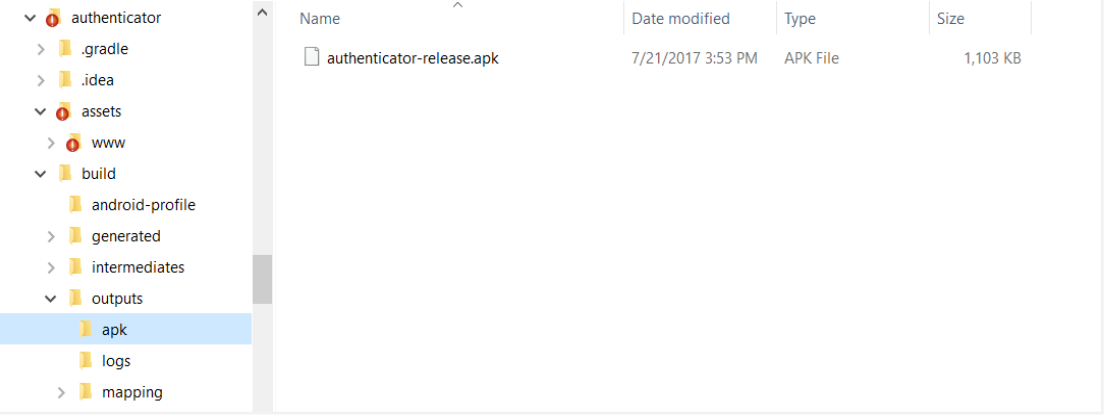

10. To generate release signed apk :

- i. On menu bar click on Build -> Generate Signed Apk
- ii. If you have an existing keystore.jks file then select choose Existing else click on **Create New**

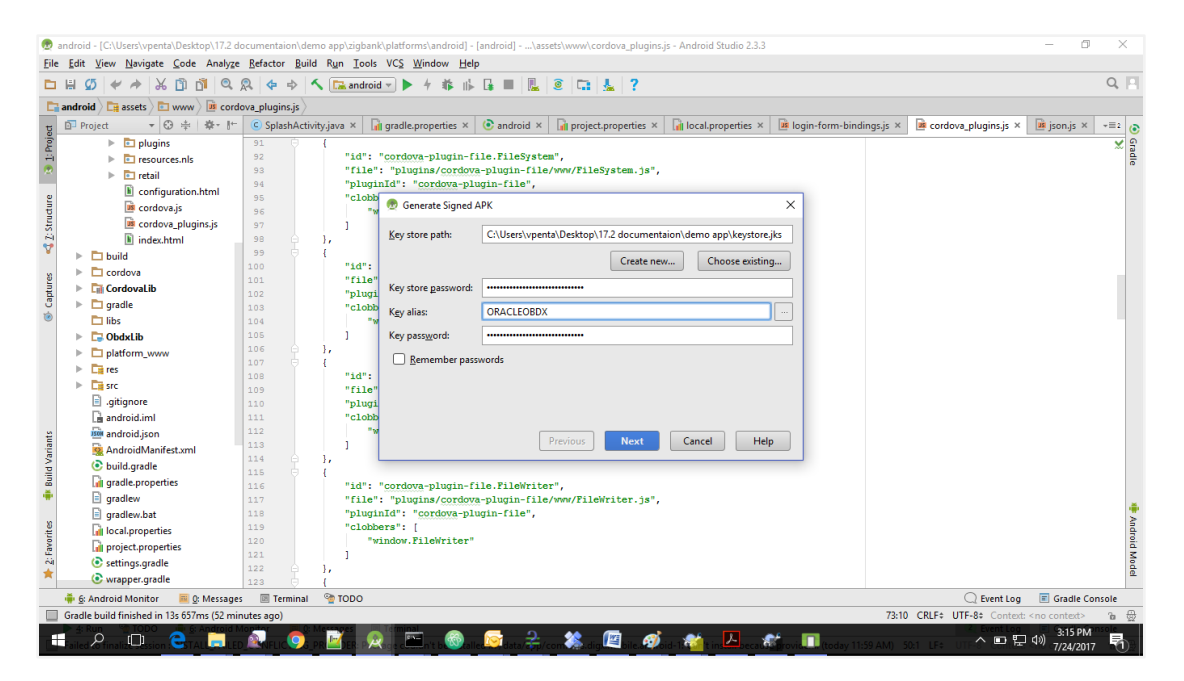

iii. Select **Build Type** as **Release**, **Signature Version as V2(Full APK Signature)** and Change APK Destination folder if you want and click on Finish.

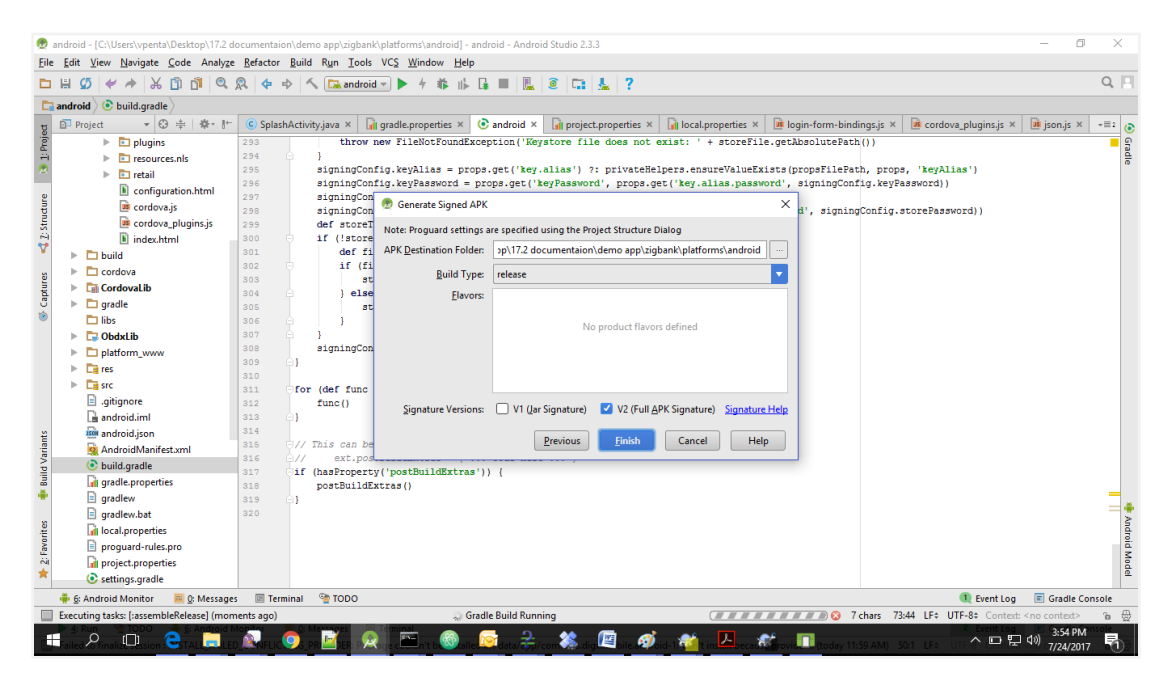

This will generate release-signed.apk in the Given APK Destination folder. Default APK Destination folder is OBDX\_Installer/installables/mobile/authenticator/android\platforms\android\ build\outputs\apk